### 把簡報列印成需要的格式

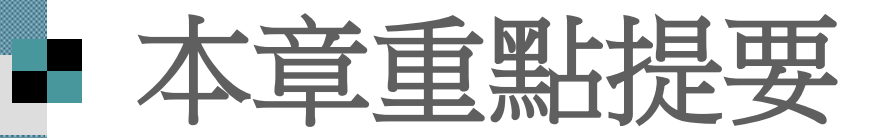

 [加入頁首及頁尾](#page-2-0) [投影片版面設定](#page-13-0) ■[列印投影片](#page-20-0) [列印講義、備忘稿及大綱](#page-40-0)

# 加入頁首及頁尾

#### <span id="page-2-0"></span> 美化頁首、首尾 調整頁首、頁尾的位置

#### 加入頁首及頁尾 ■ 通常會在投影片上加入與簡報有關的資訊, 如 簡報的內容主題、頁碼、建立日期等

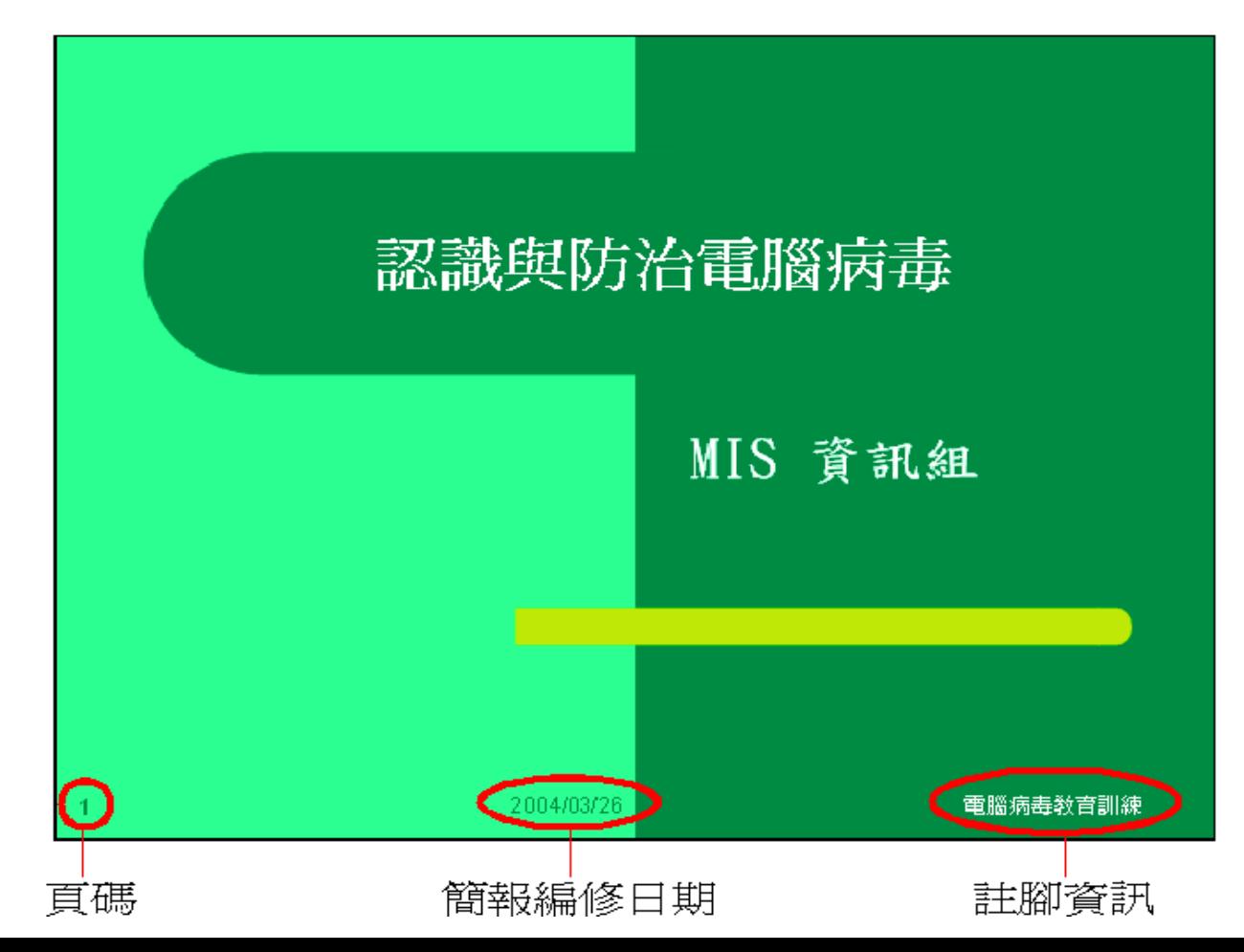

# 加入頁首及頁尾

#### 請開啟範例檔案 ch16-01 然後執行『檢視**/**頁首及頁尾』命令,並切換到投影片頁次

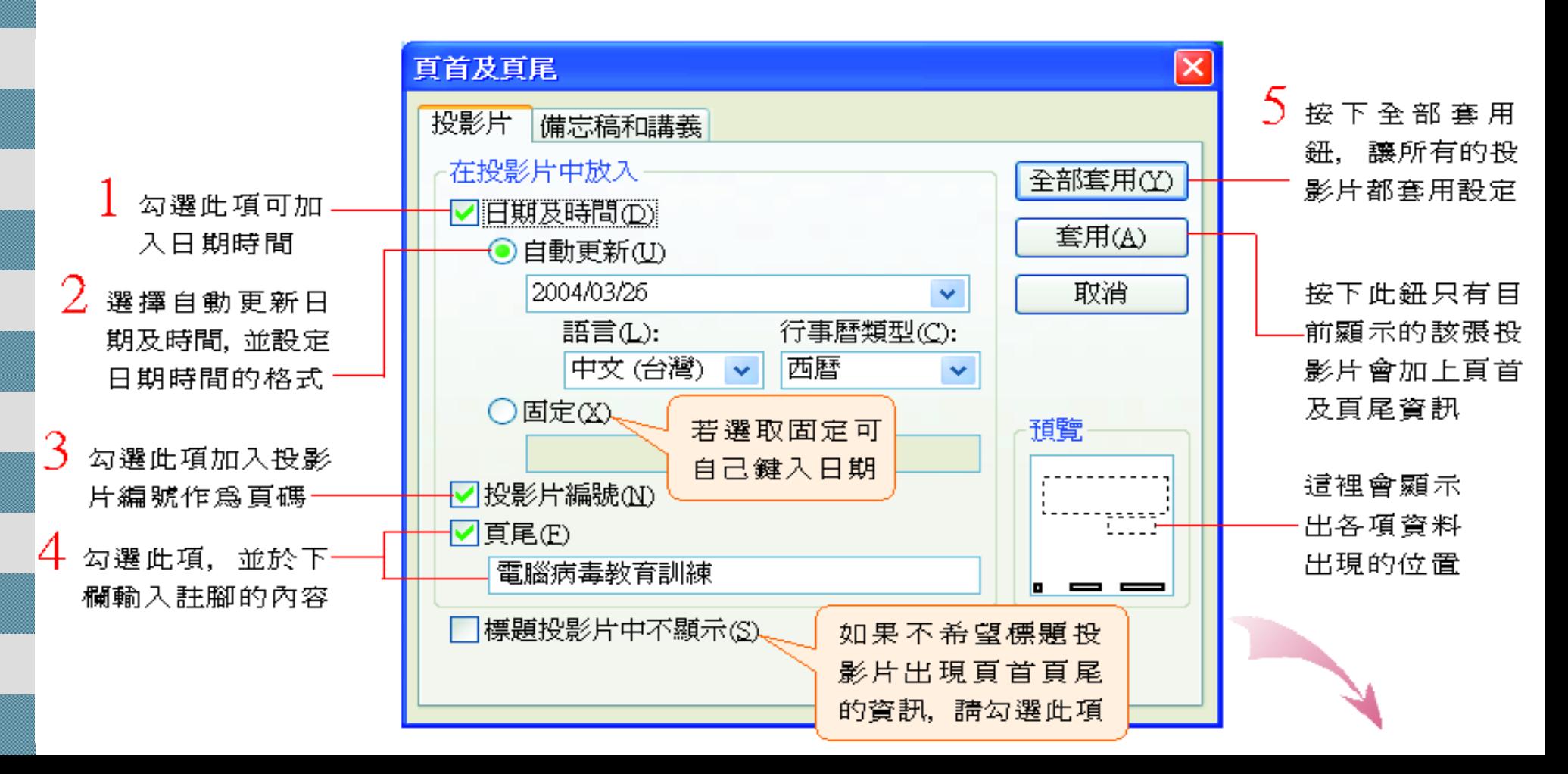

# 加入頁首及頁尾

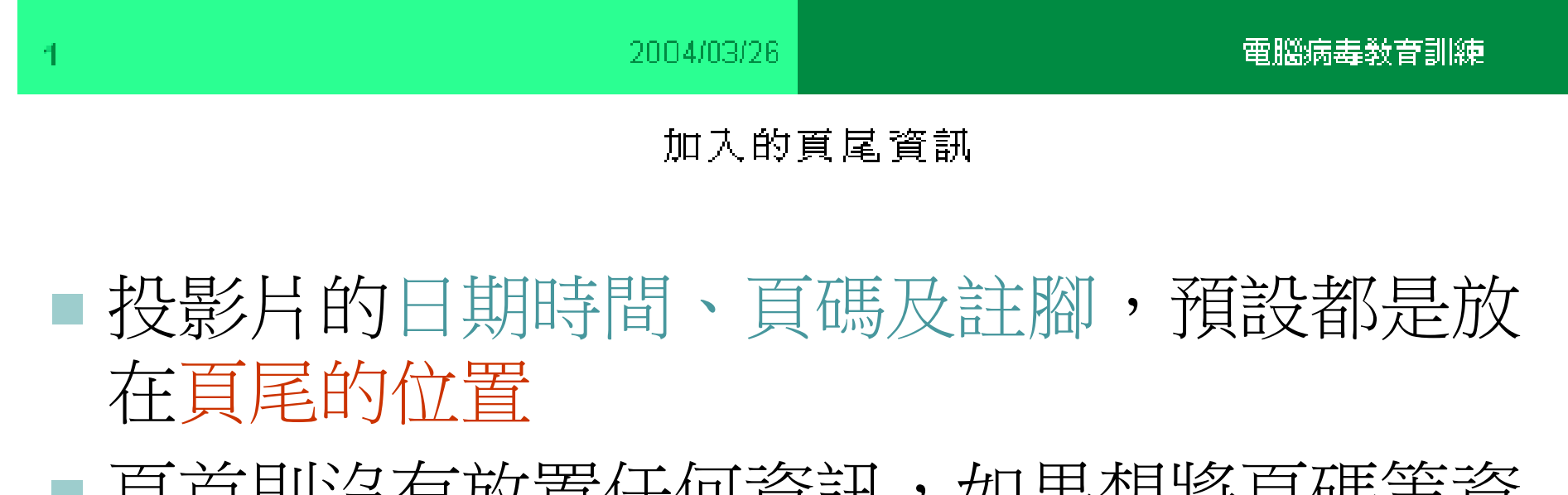

■ 頁首則沒有放置任何資訊,如果想將頁碼等資 訊改放在頁首, 請參閱後文的說明

#### 美化頁首、首尾 請執行『檢視**/**母片**/**投影片母片』命令, 切換 至投影片母片

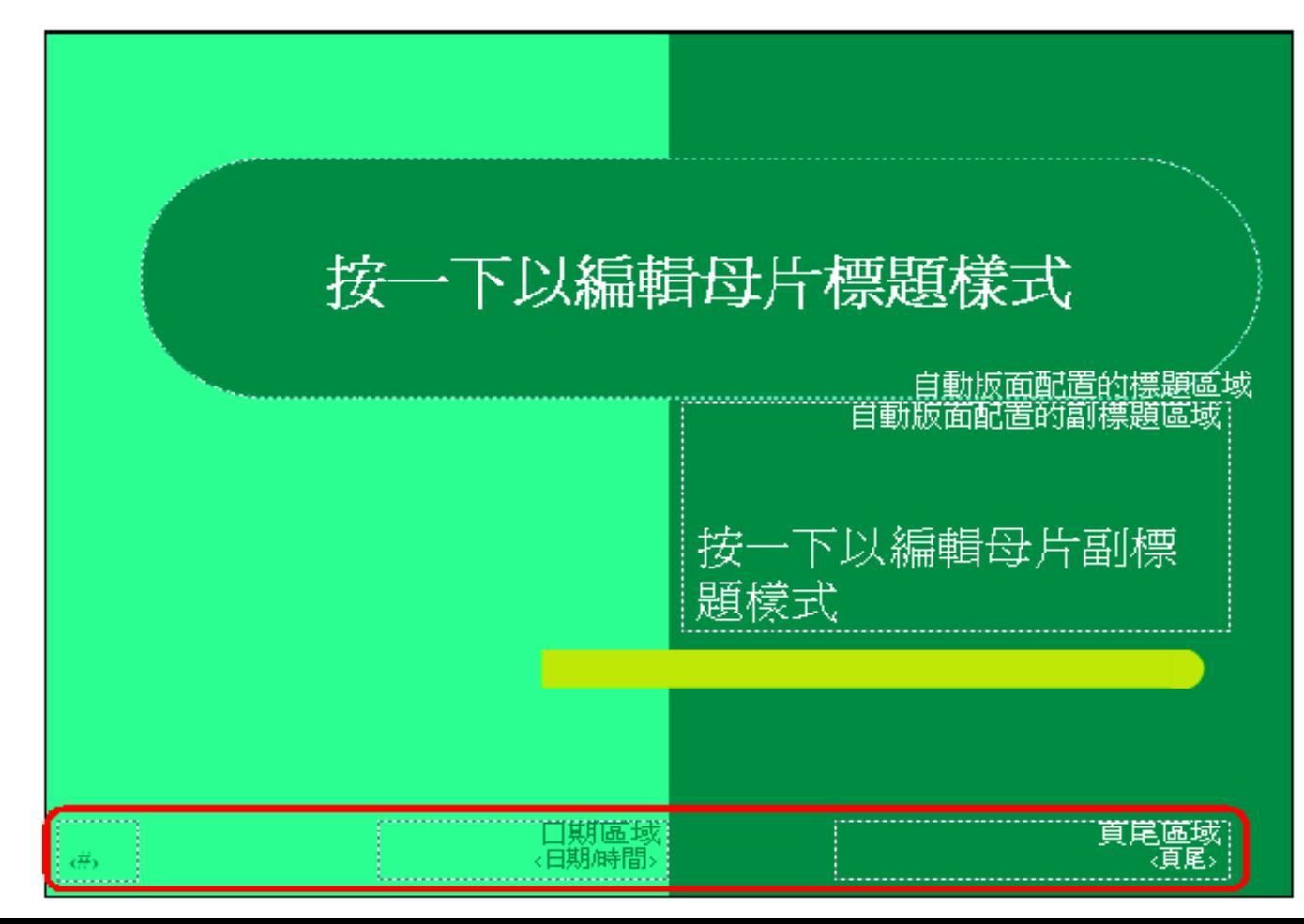

# 美化頁首、首尾

■ 在投影片母片中,會看到如: <#>、<日期/時 間>、<頁尾> 等字樣

■ 這就是日期時間、註腳及頁碼顯示的地方,只 要對其進行文字格式化的設定,便可改變頁首、 頁尾的文字格式

 由於這 3 個部份的設定方法都相同,在此以修 改註腳的文字格式來做示範

# 美化頁首、首尾

1. 假設希望註腳的文字 能再清晰一些, 請 先選取頁尾區域的< 頁尾>

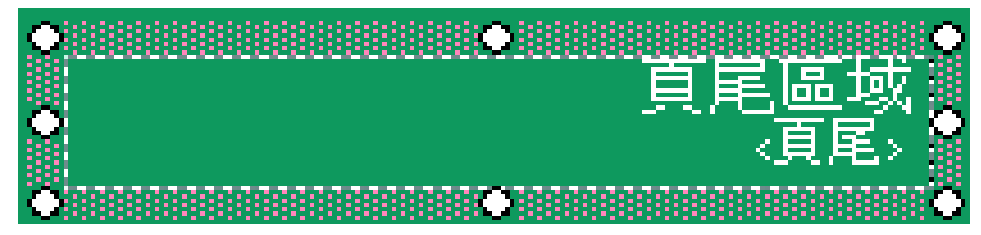

2. 利用格式工具列或 『格式**/**字型』命令 進行文字的美化, 完成後按一下頁尾區 域以外的地方

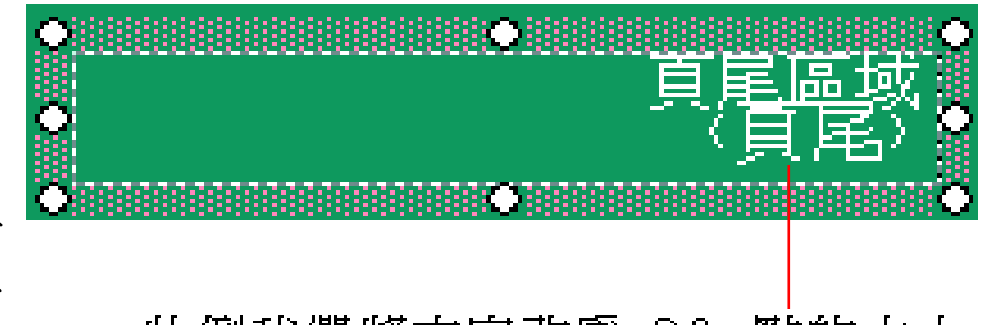

此例我們將文字改為 20 點的大小

# 美化頁首、首尾

- 3. 除了標題投影片外,其它的投影片也要一併 做修改, 請切換到投影片母片, 完成相同的 設定
- 4. 最後按下投影片母片檢視工具列的關閉母片 檢視鈕, 回到投影片中看看修改格式後的結 果

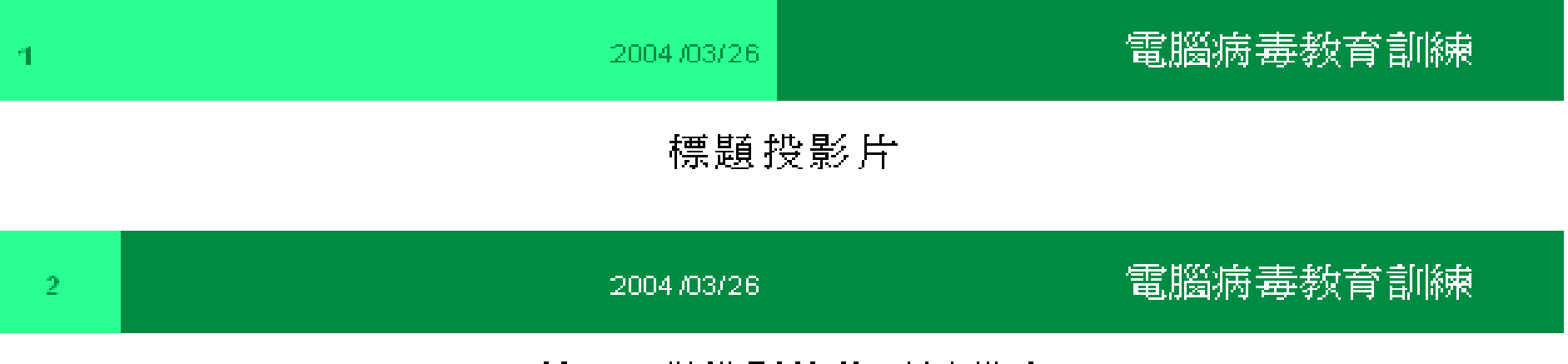

張桜影片的覚屋殿定

# 調整頁首、頁尾的位置

- PowerPoint 預設會將頁碼、註腳等放置在投影 片的頁尾區域
- 此時也可以把頁碼、註腳視為位置區的一種, 來調整它們在投影片中的位置 ■ 請先切換到投影片母片的檢視模式中

## 調整頁首、頁尾的位置

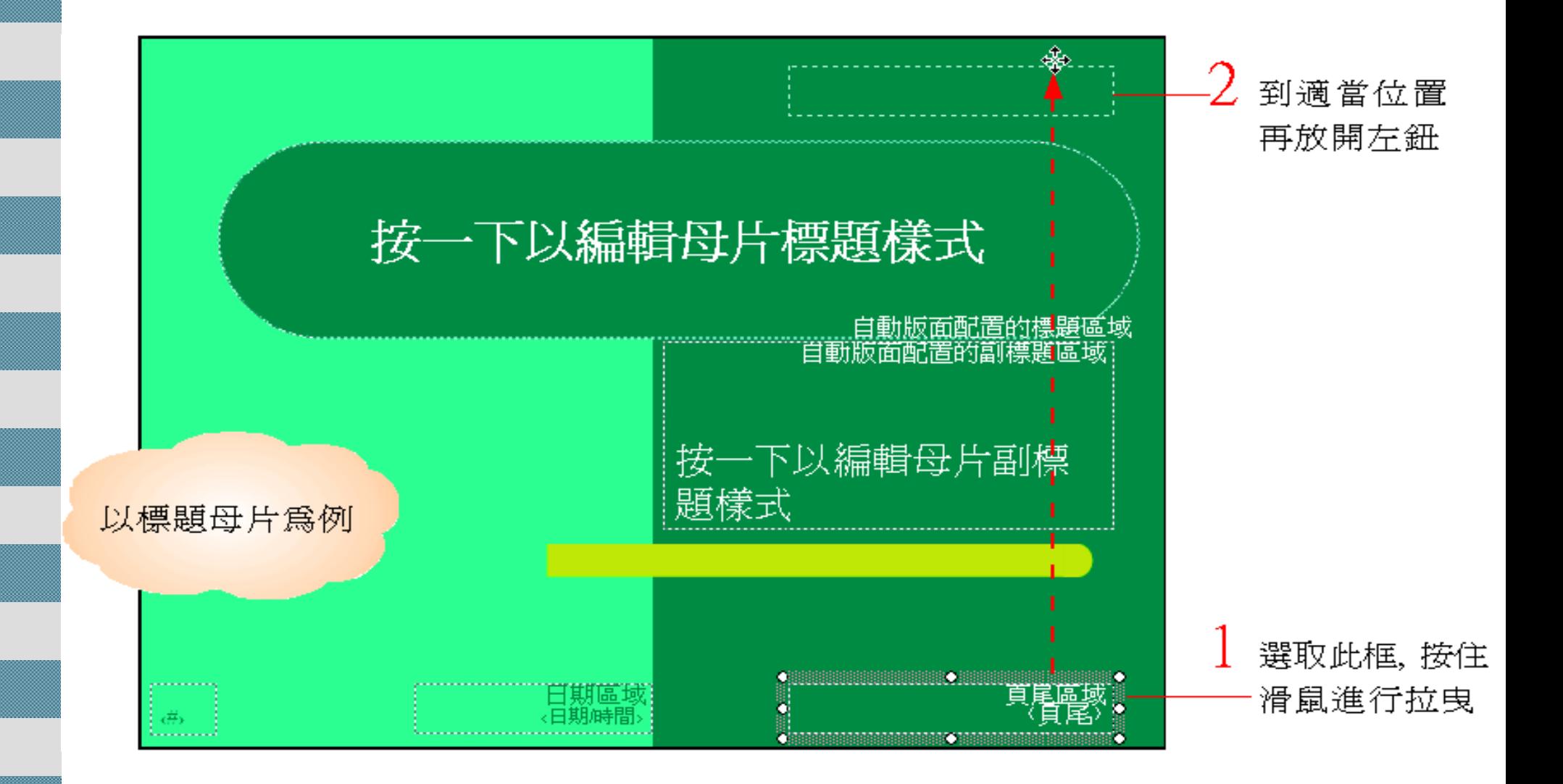

# 調整頁首、頁尾的位置

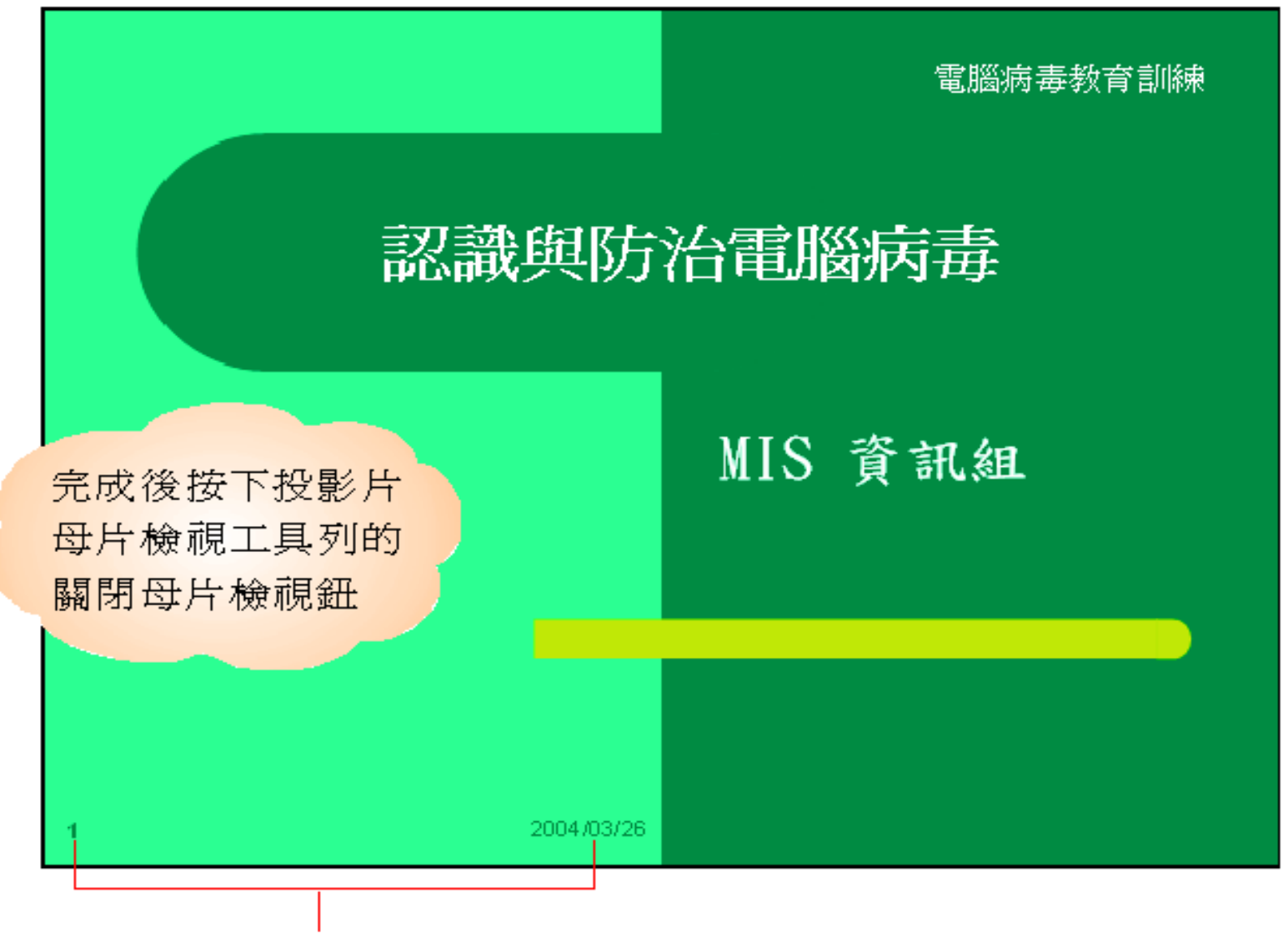

您也可以按照此方法搬動日期或頁碼的位置

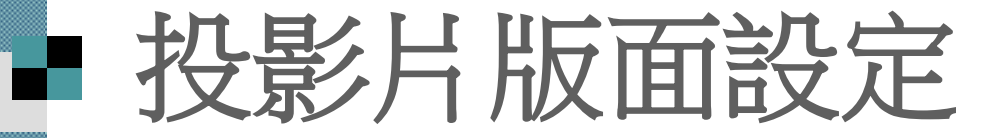

#### <span id="page-13-0"></span> 變更編號起始值 變更投影片版面大小及方向

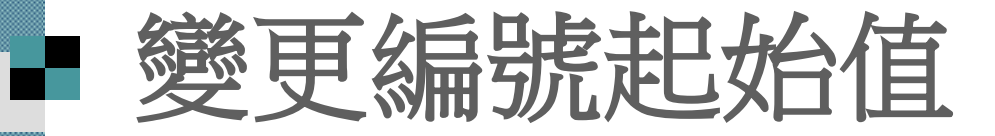

預設的投影片編號從 "1" 開始, 因此當勾選頁 首及頁尾交談窗中的投影片編號選項後, 在簡 報中所看到的順序便是由 "1"、"2"…依序顯示 ■改變投影片編號起始值

- 執行『檔案**/**版面設定』命令
- 在開啟的版面設定交談窗更改編號的起始值

### 整更編號起始值

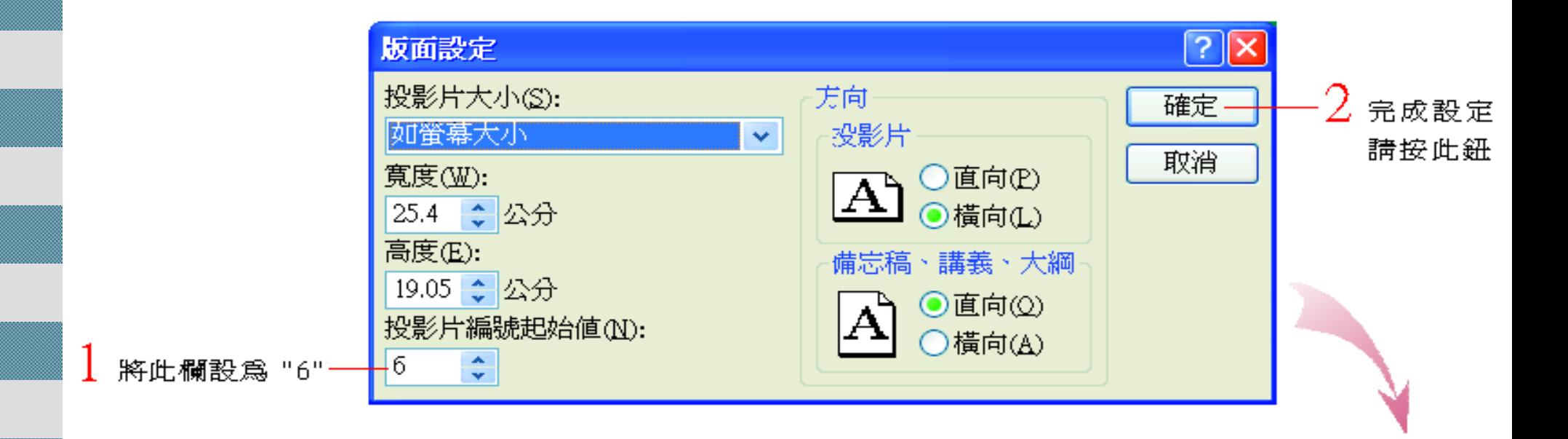

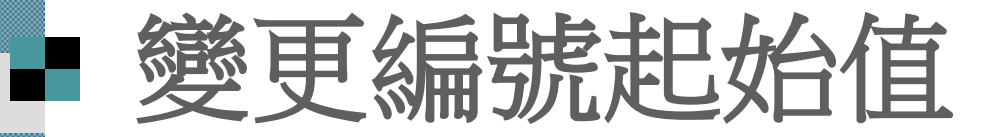

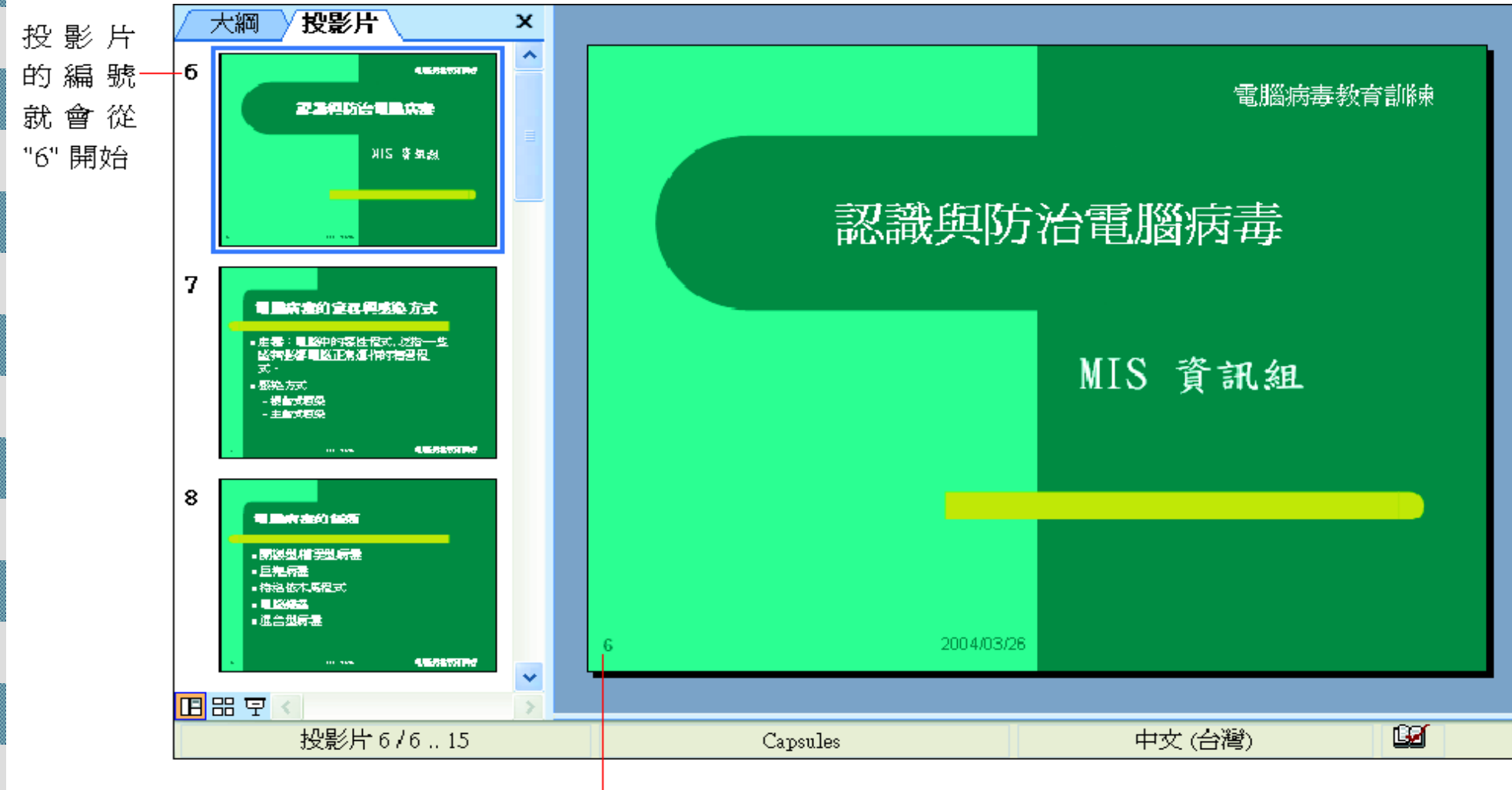

百碼也會同時更新

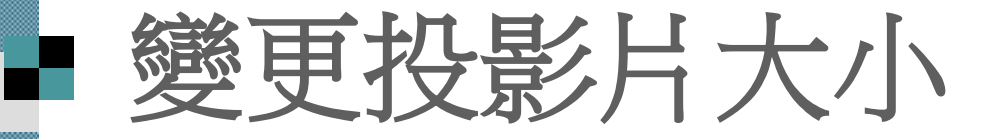

#### 執行『檔案**/**版面設定』命令,開啟版面設定交 談窗

#### 拉下此列示窗選擇其他的版面大小

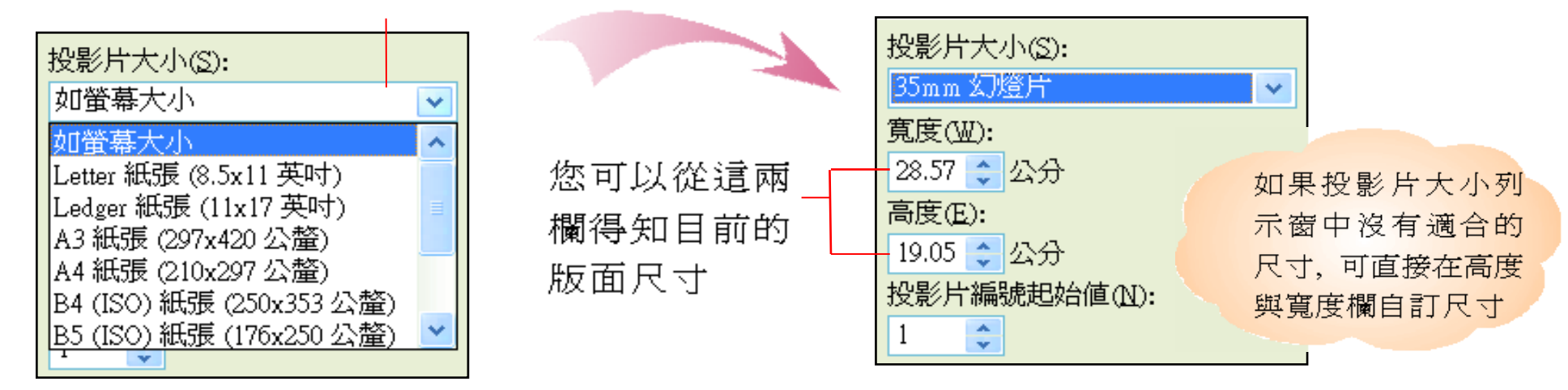

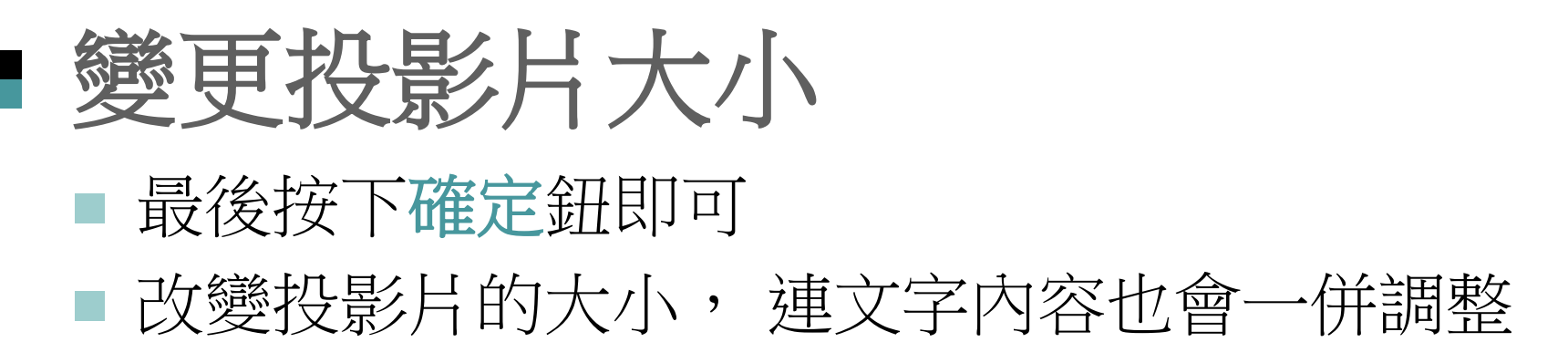

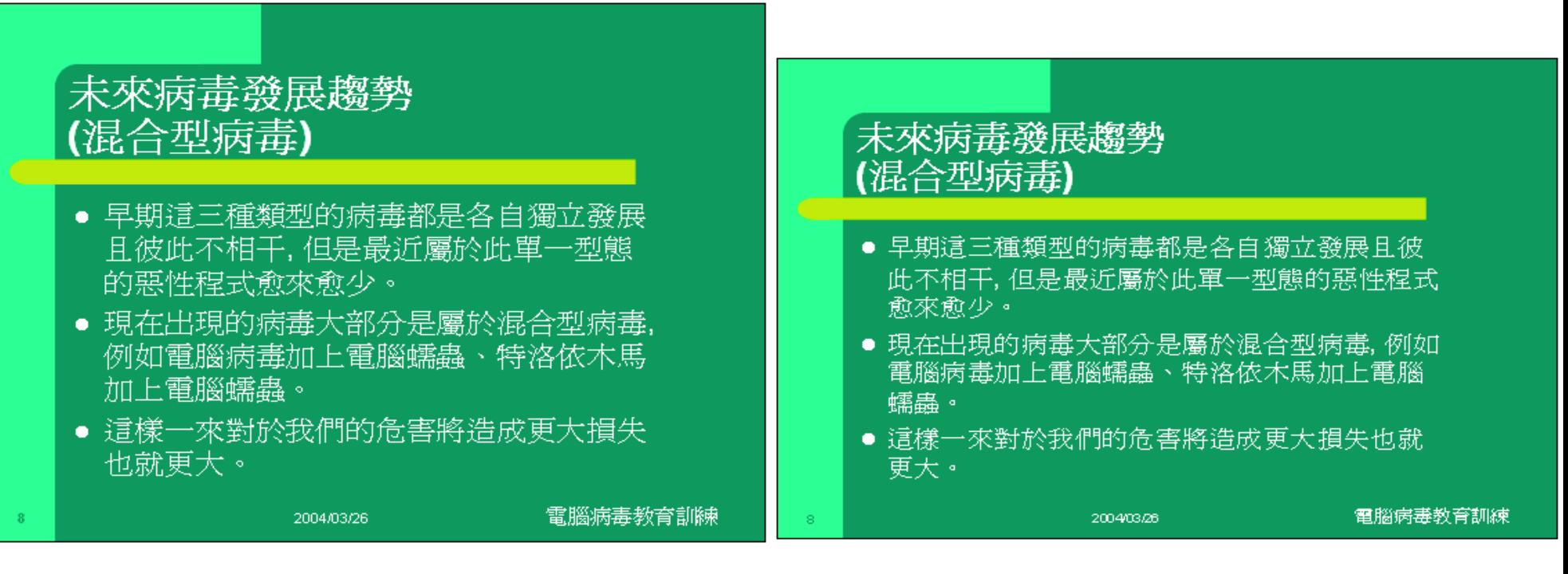

原來的投影片版面

改爲 35mm 幻燈片後的版面設定

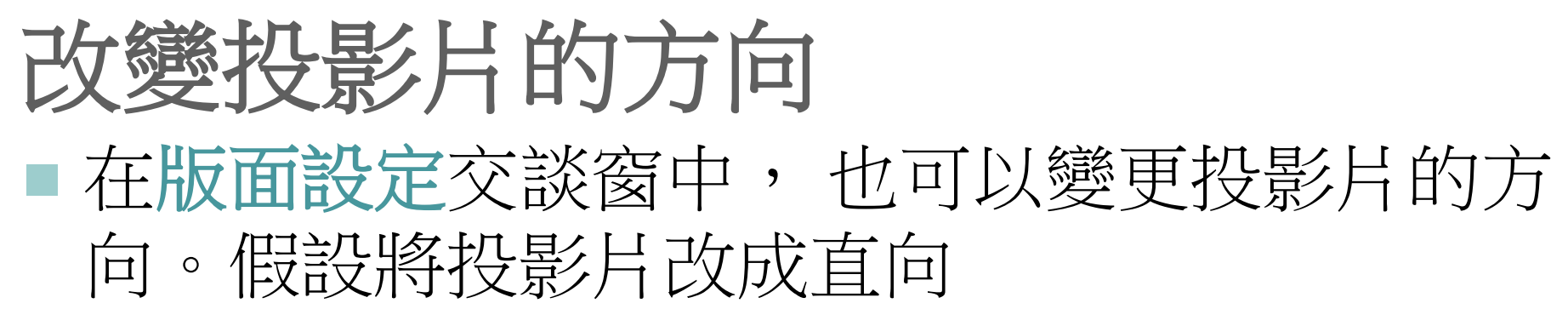

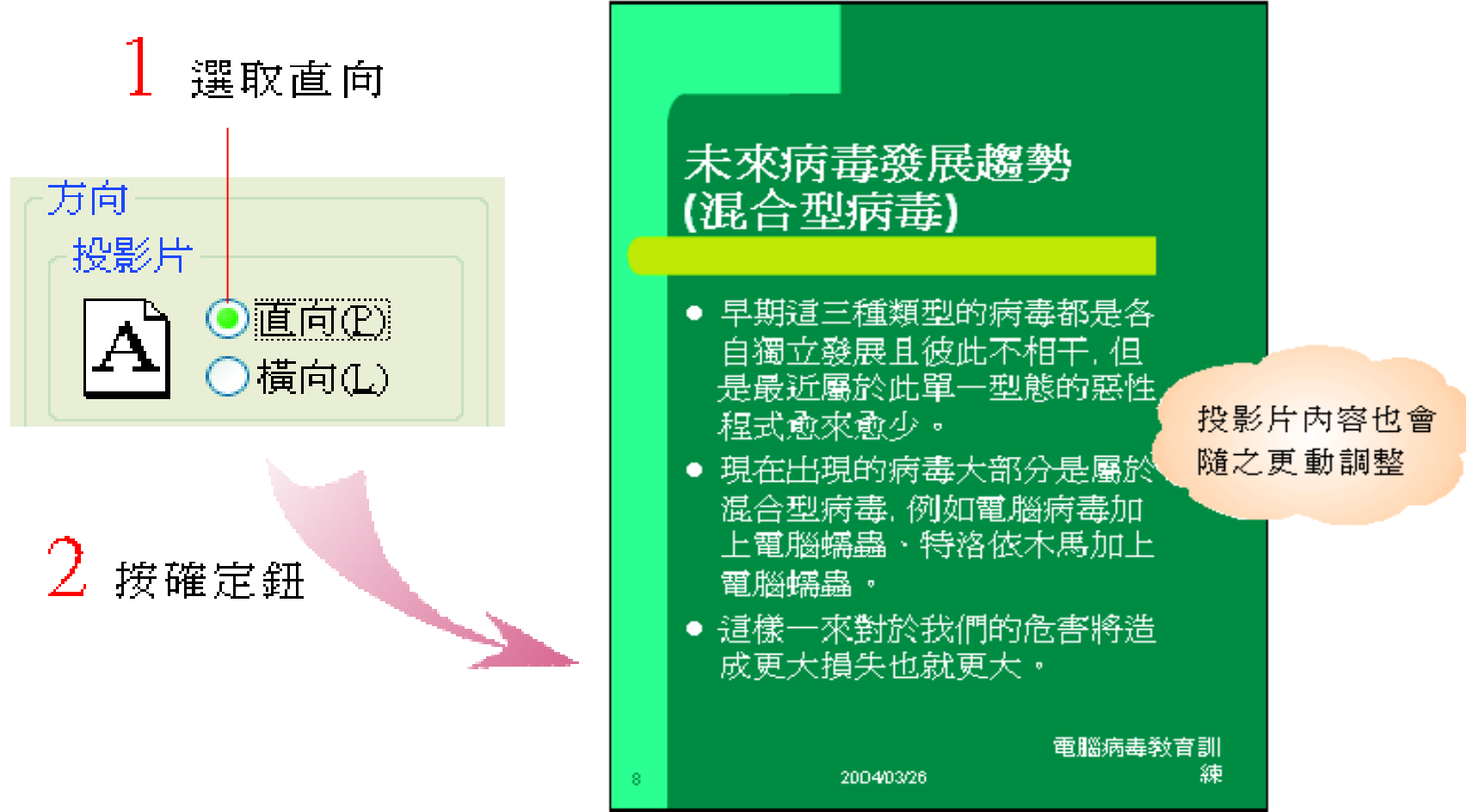

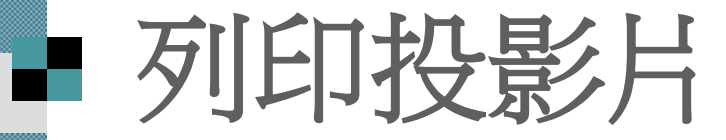

<span id="page-20-0"></span>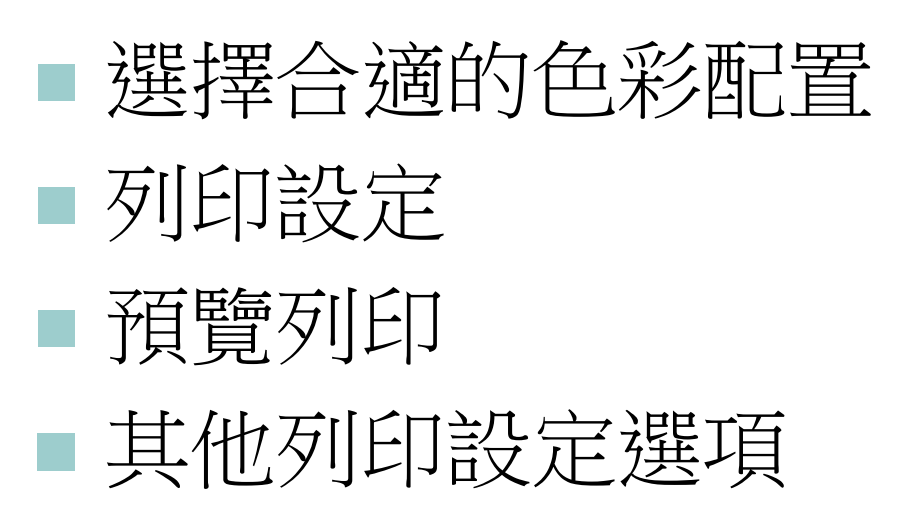

#### ■ 選擇合適的色彩配置

■ 螢幕放映: 在配置投影片色彩時多半會選擇深 一點的顏色,較適合用在螢幕放映

 列印:建議將色彩置換成淡一點的顏色,可以 節省墨水,印出來的效果也比較好

■變更投影片的色彩配置時, 請切換至投影片設 計 **-** 色彩配置工作窗格

### 選擇合適的色彩配置

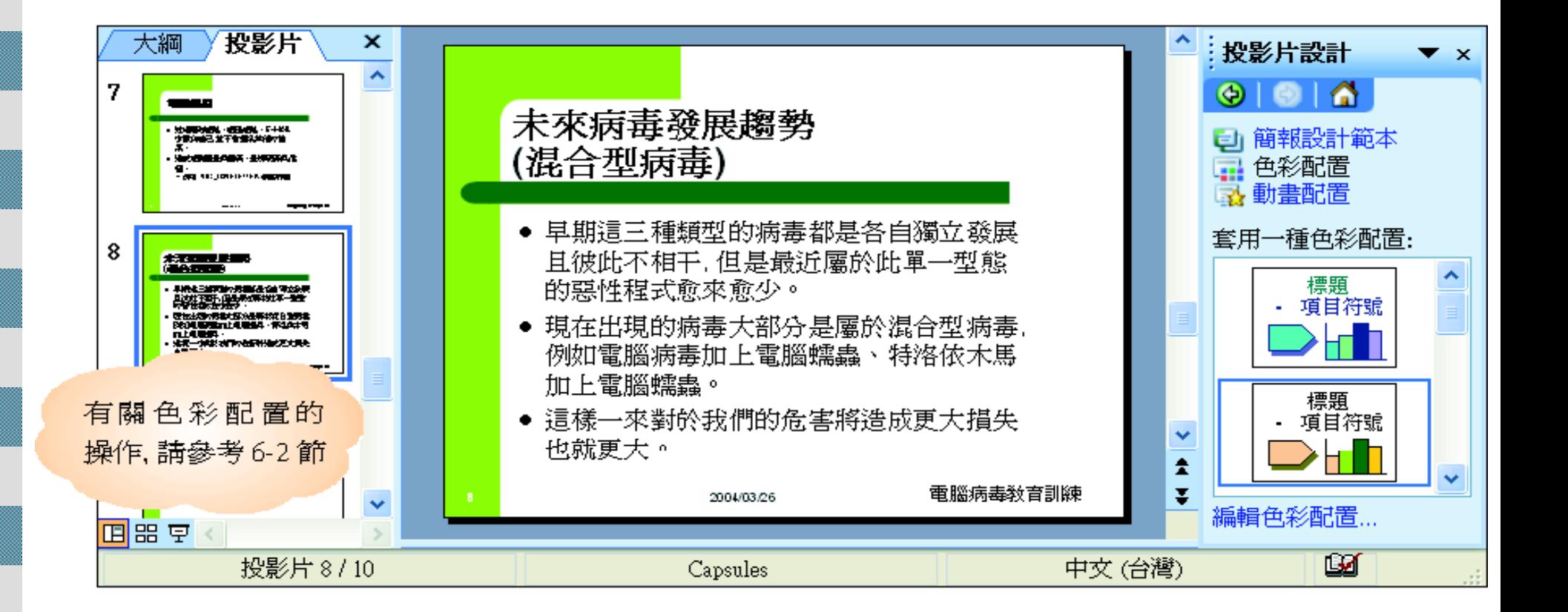

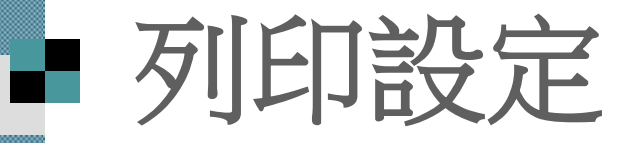

 執行『檔案**/**列 印』命令 開啟列印交談 窗進行列印的 相關設定

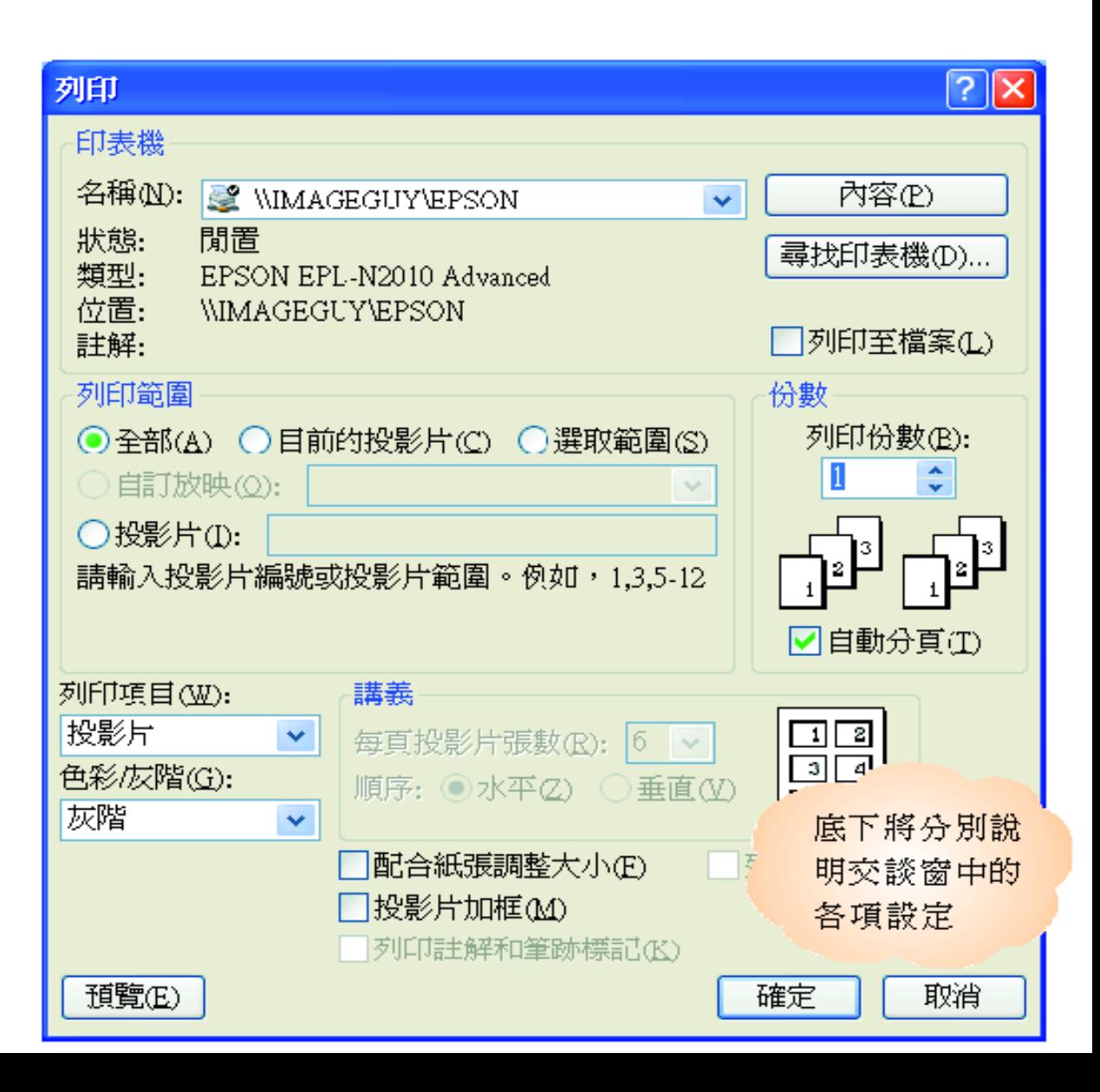

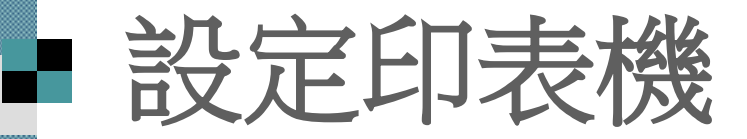

#### ■首先要檢查的是印表機的設定

#### 拉下列示窗可選擇要用來列印的印表機

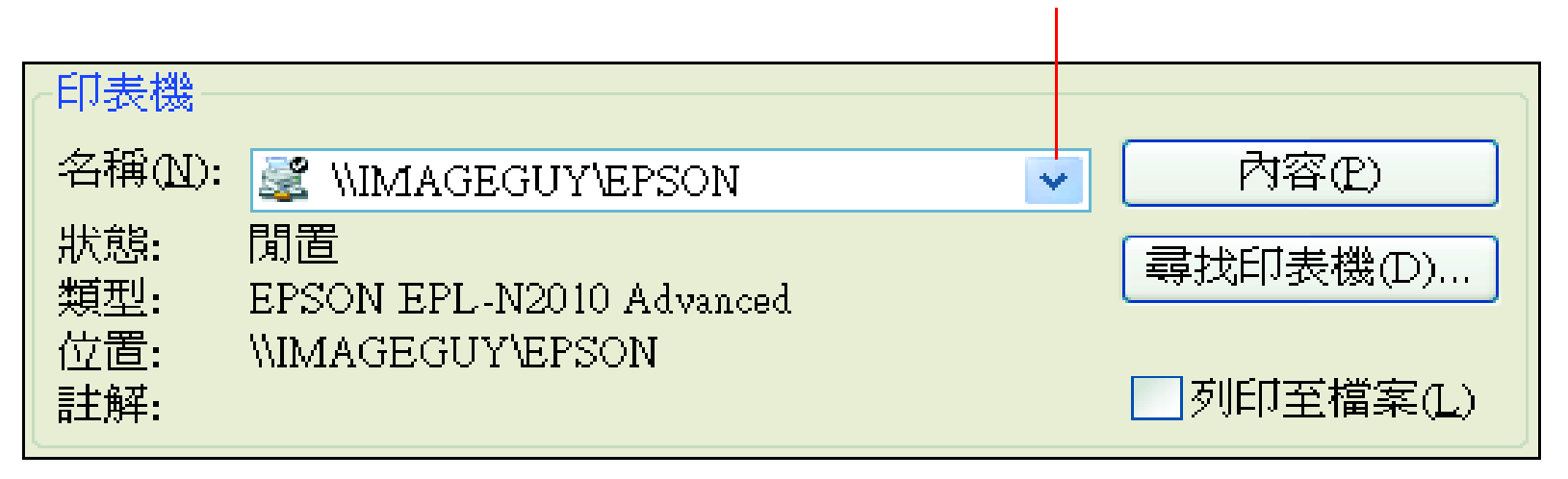

#### ■ 查看印表機的設定 ■ 如果要設定印表機的內容,如紙張大小、列印品質等, 可再按下內容鈕

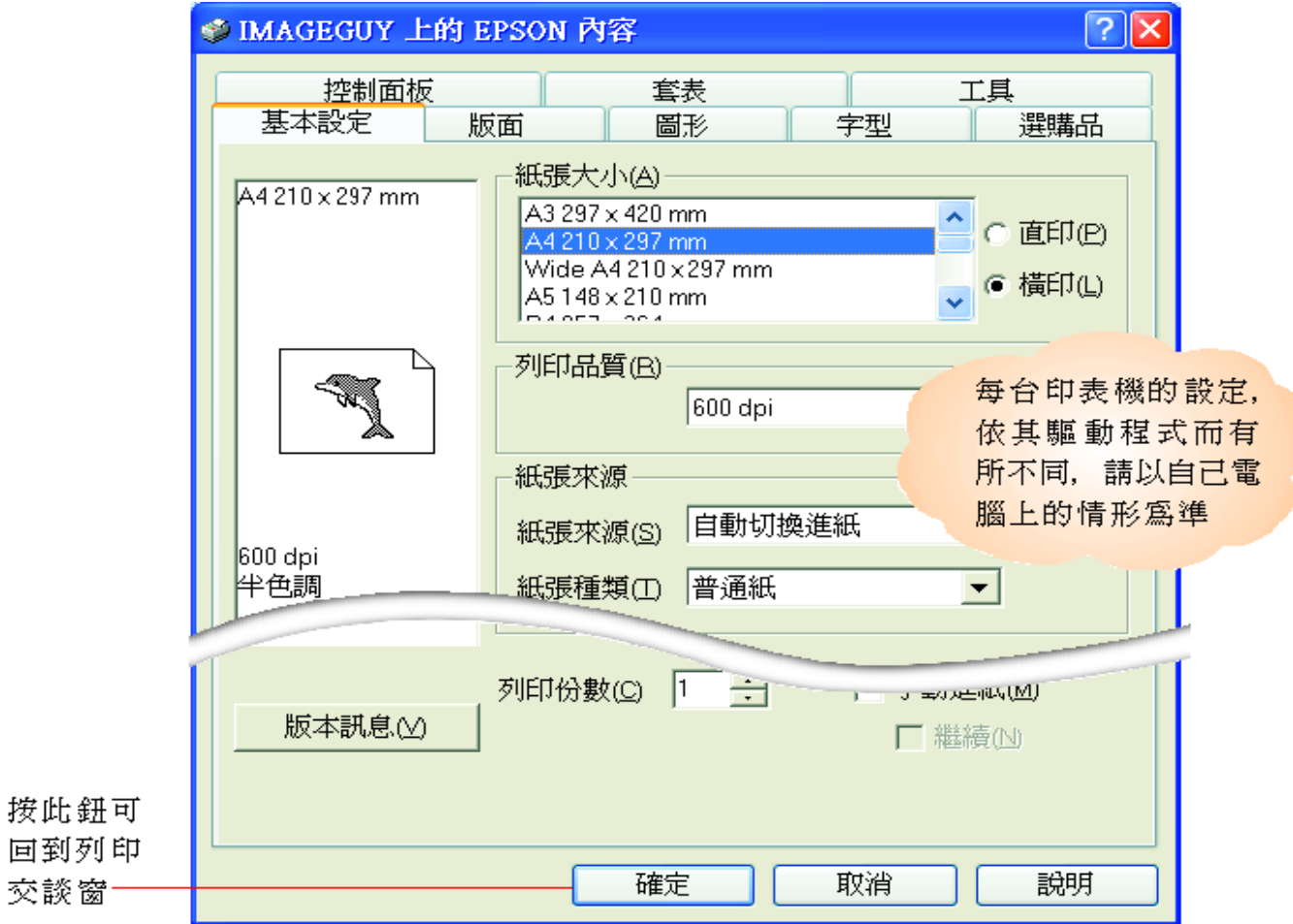

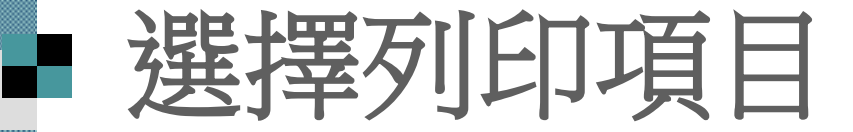

#### ■ 可由列印項目列示窗中選擇要列印的簡報格式

#### 此例請選擇投影片

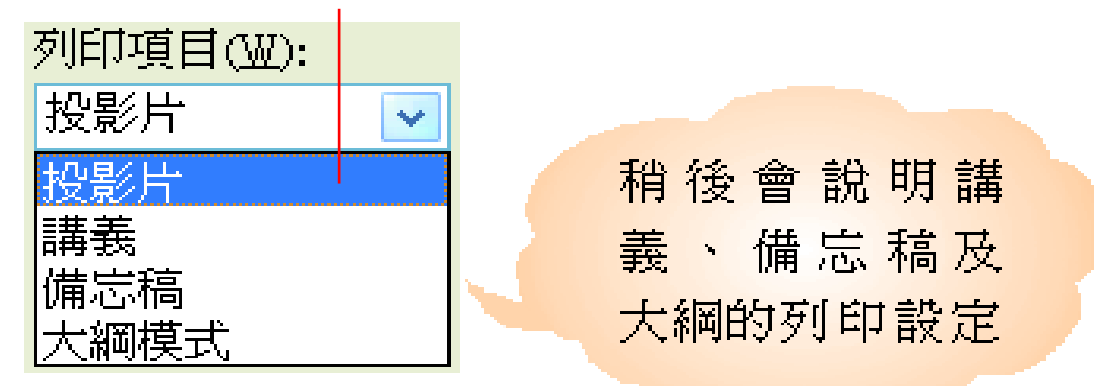

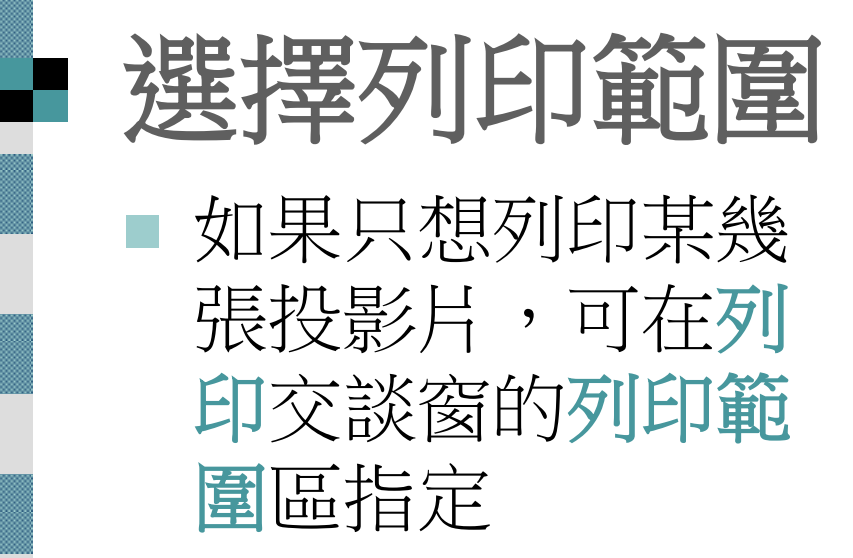

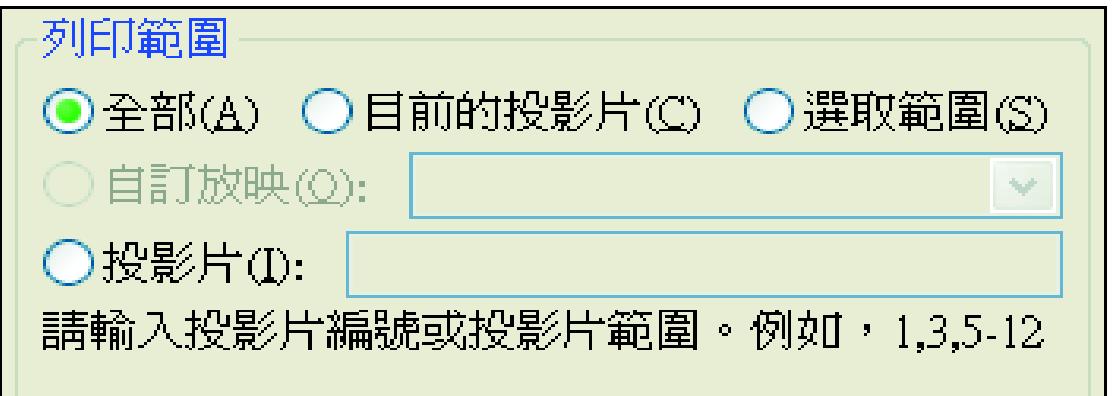

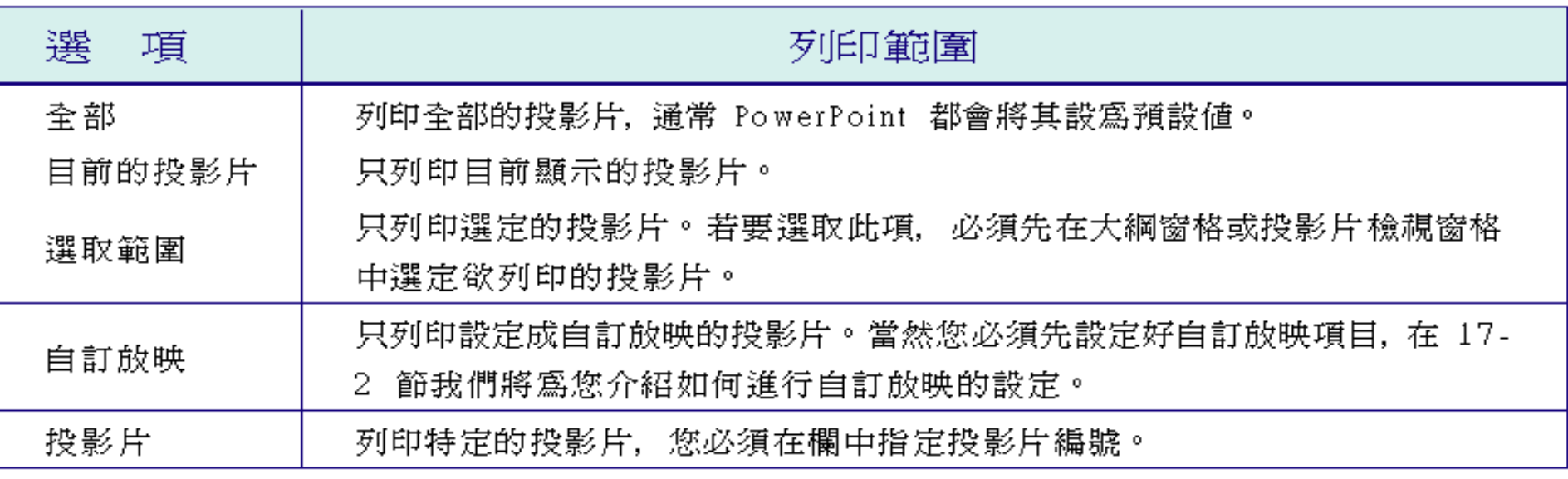

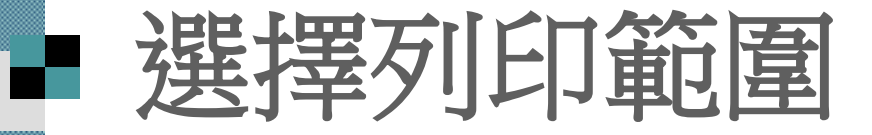

- 在投影片欄指定投影片編號時 ■ 若編號是連續的, 如要列印第3到第5張投影 片, 可輸入 "3-5"
- 若是不連續的,如要列印第 3 和第 5 張投影片, 則輸入 "3,5"
- 這兩種符號也可以合併使用
	- 如輸入 "3,5,7-9",表示會印出第 3、5、7、8、9 張 投影片

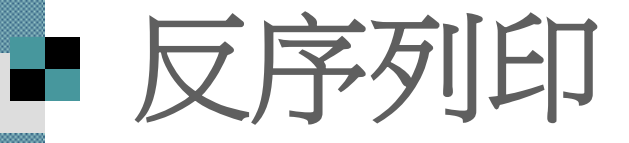

- 在指定投影片編號時,若以相反的順序輸入投 影片編號, 則 PowerPoint 亦會以相反的順序列 印投影片
- 例如設定 "5-3", 會先印出第 5 張, 再依序印 出第 4 、第 3 張

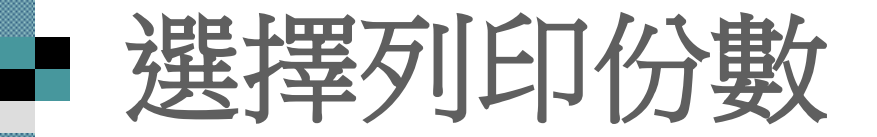

 如果投影片要列印多份, 可直接 在列印交談窗的列印份數欄, 設 定要印的份數

■ 列印 1 份以上時, 還可以勾選自 動分頁功能, 讓印表機自動將簡 報按照內容順序分頁:

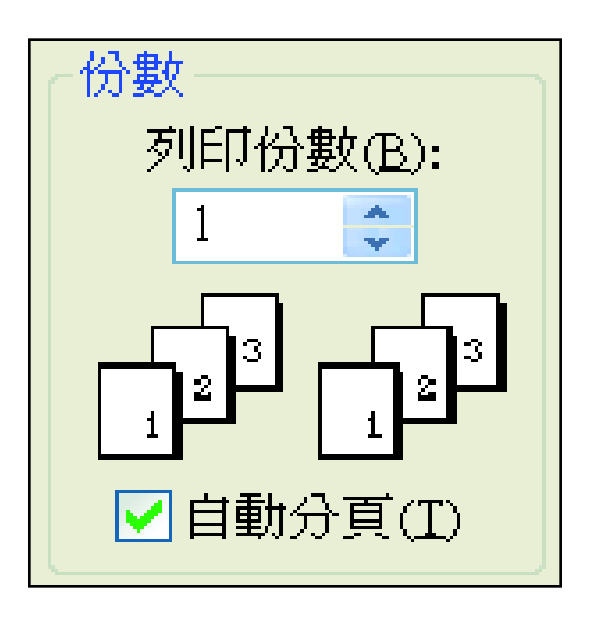

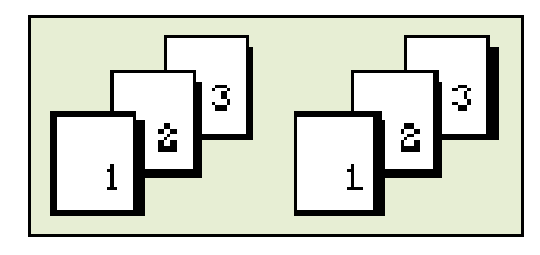

自動分頁時, 「列印順」 序為 123 、123 、...

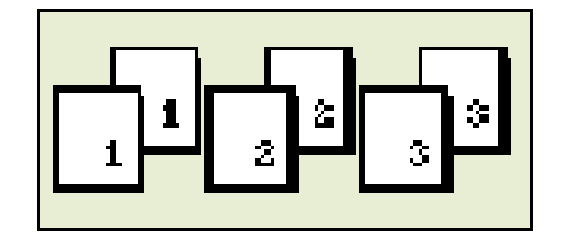

若不使用自動分 頁. 列印順序則為  $\rightarrow$  22  $\rightarrow$  33...  $11$ 

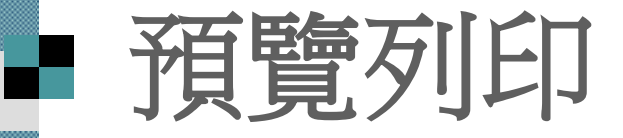

#### 請按下一般工具 列的預覽列印鈕 或是按下列印交 談窗的預覽鈕

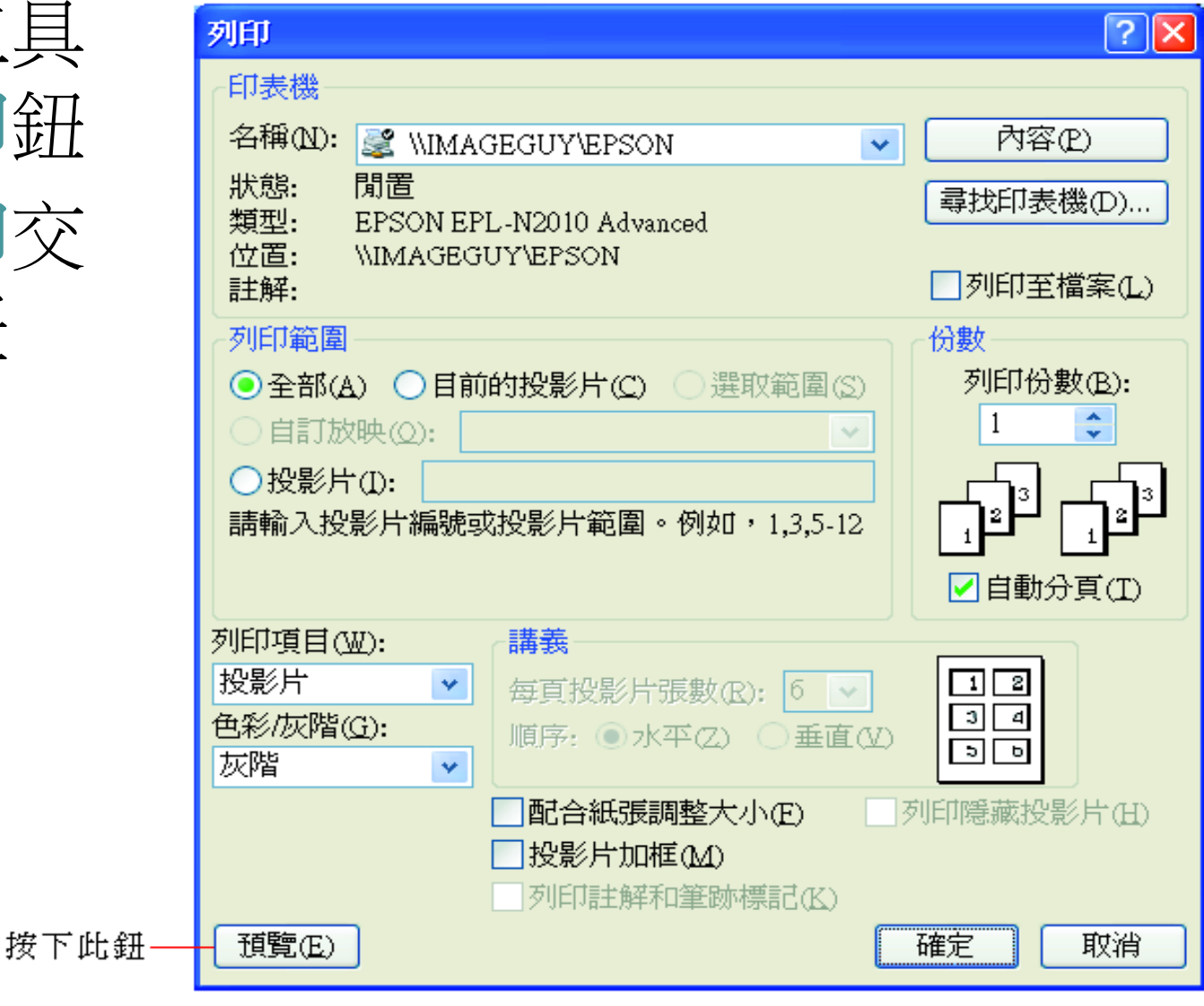

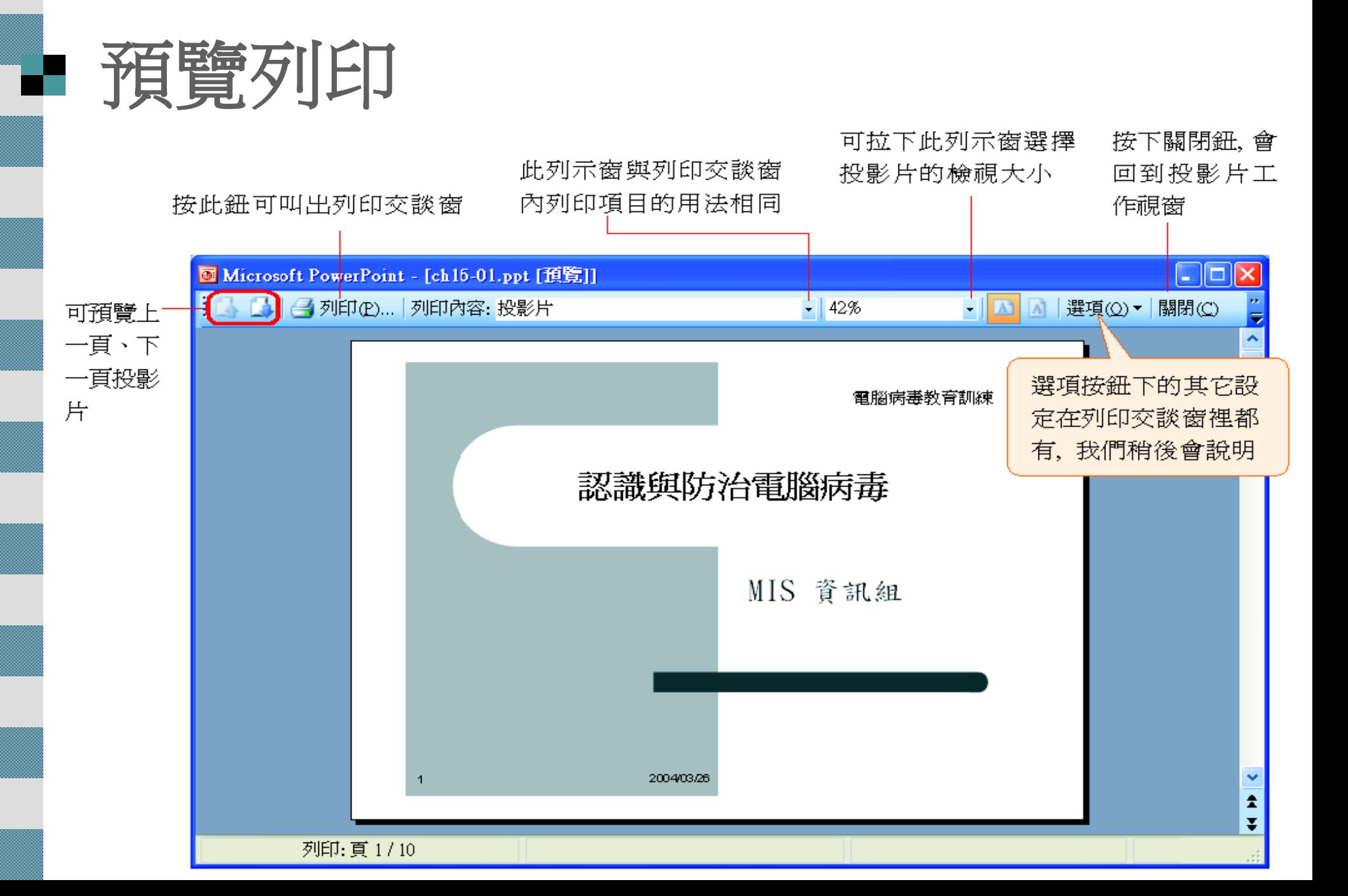

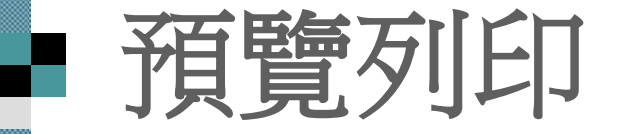

#### 預覽完畢後,請按下列印鈕回到列印交談窗 ■ 至於交談窗的其它選項,就先按照預設值不要更動, 再來按下確定鈕,即可將資料送至印表機列印出來

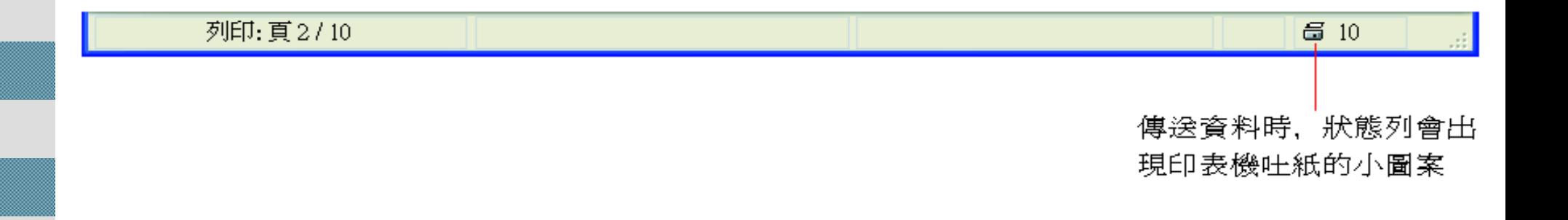

#### 在列印交談窗的 下方,還有其他 列印相關的設定

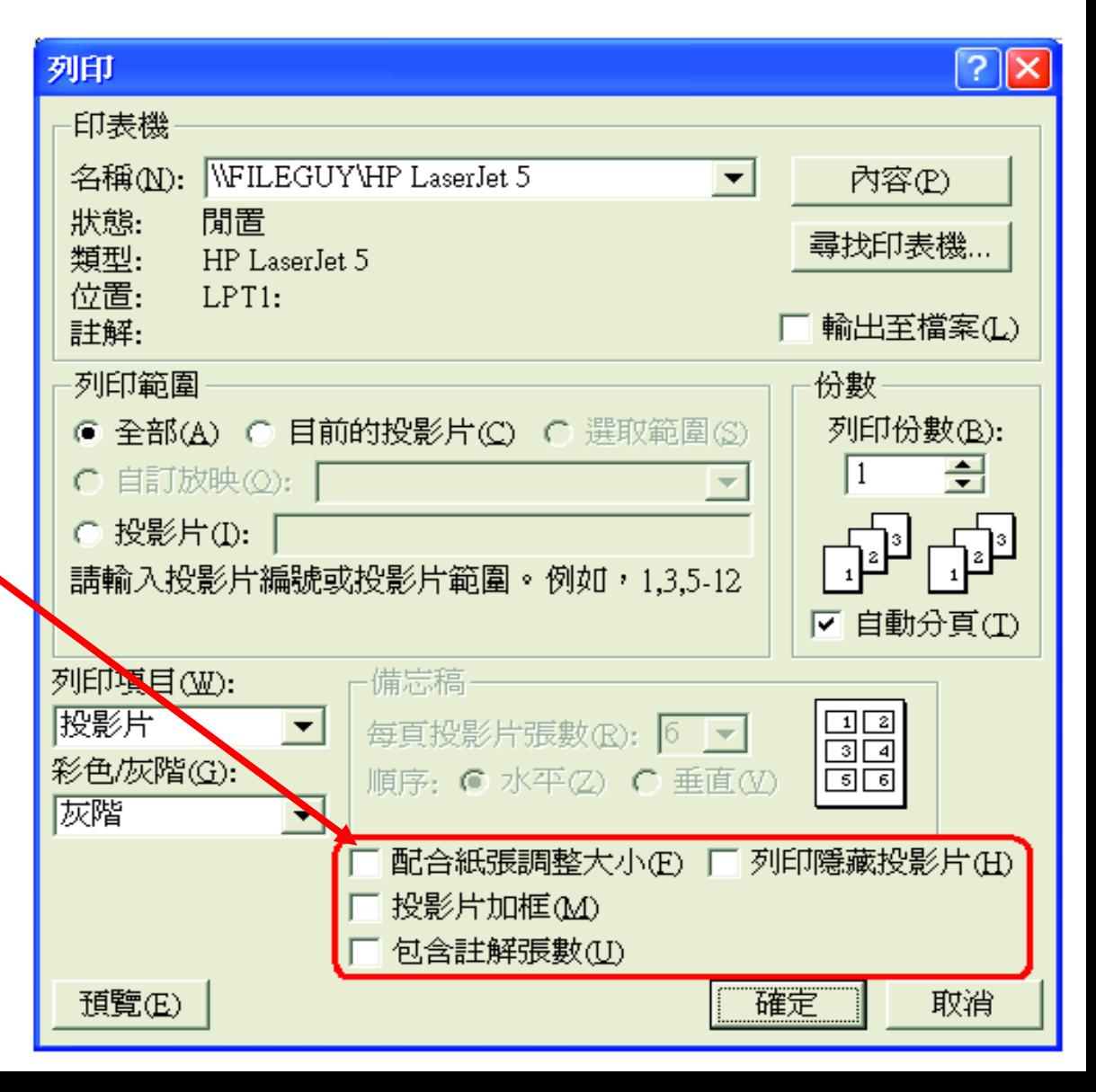

- 配合紙張調整大小:若將投影片設定為 "Letter"尺 寸, 仍然可以用 A4 的紙張列印,只是容易發生邊界 留白及兩邊不一致情形
- 可以選擇改變投影片的版面大小,或是讓 PowerPoint 根據印表機的紙張大小, 來調整投影片大小比例

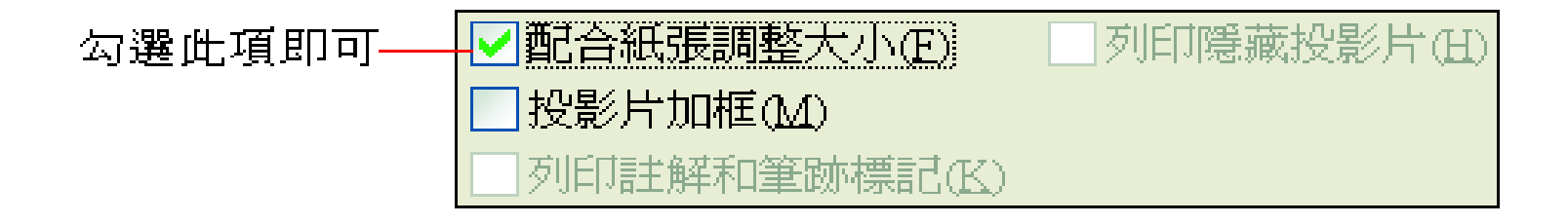

- 投影片:投影片列印出來時能自動加上外 框
- 列印註解和筆跡標記:想要列印投影片中所含 的註解,或是在播放簡報時的筆跡時 ■列印隱藏投影片:當簡報中已設定隱藏投影片 時,可勾選列印隱藏投影片選項,將隱藏的投 影片列印出來

■色彩/灰階:只要在列印交談窗 的色彩**/**灰階列示窗中選擇灰階, 便可以讓 PowerPoint 以灰階方 式列印投影片

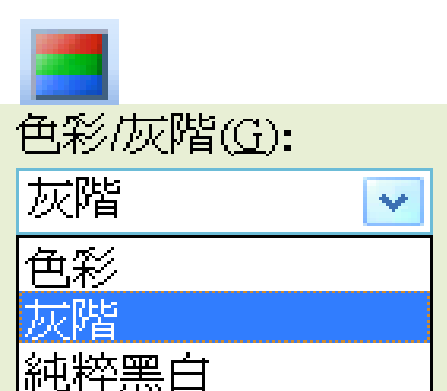

■ 如果擔心灰階的列印效果,可在投影片工作視 窗中按下一般工具列的彩色**/**灰階鈕

選擇灰階,即可預覽灰階列印的模樣

#### 會自動出現灰階檢視工具列

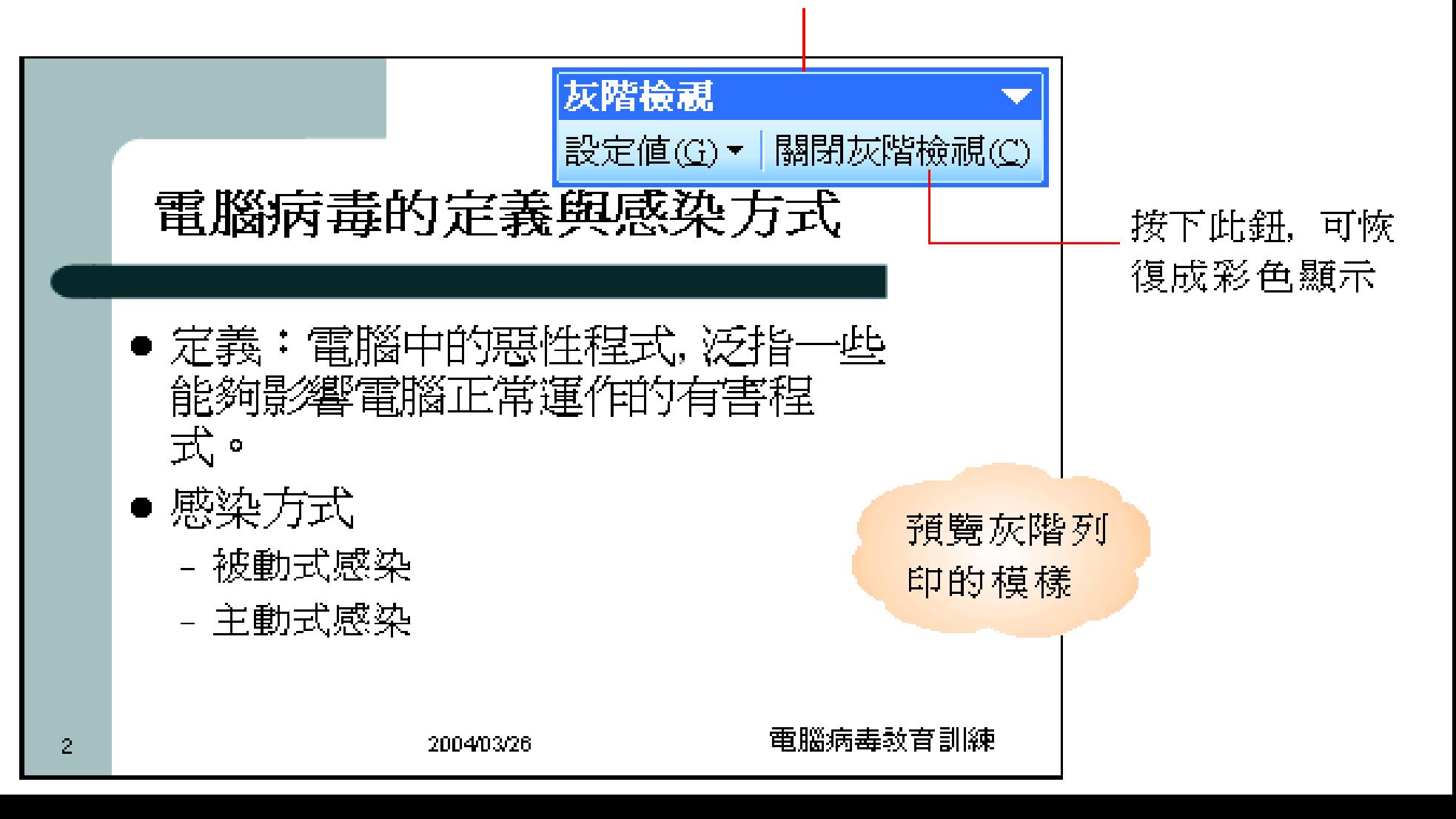

#### 調整灰階色調 ■還可以在灰階檢視工具列中按下設定值鈕, 來 選擇其它的灰階色調配置

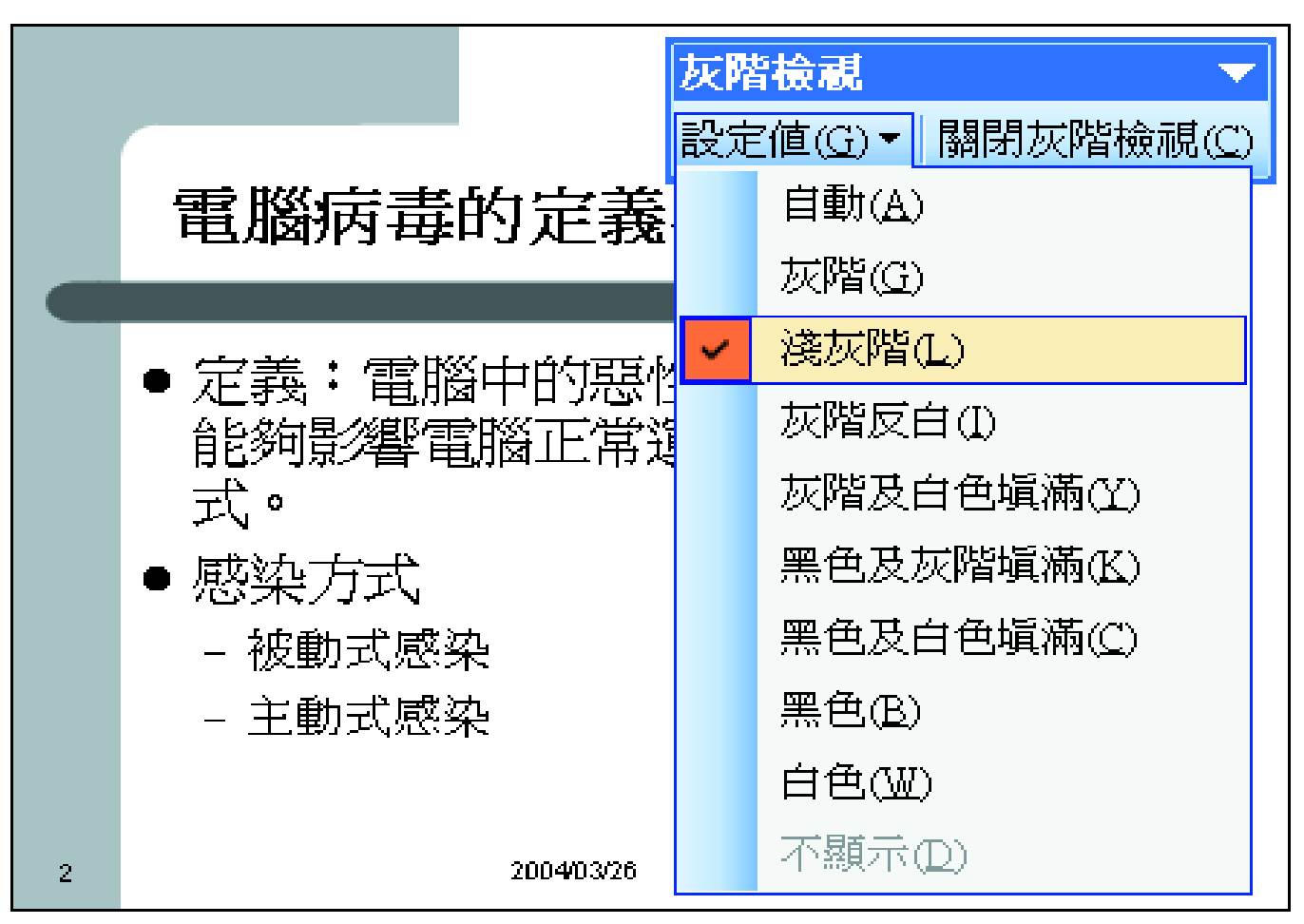

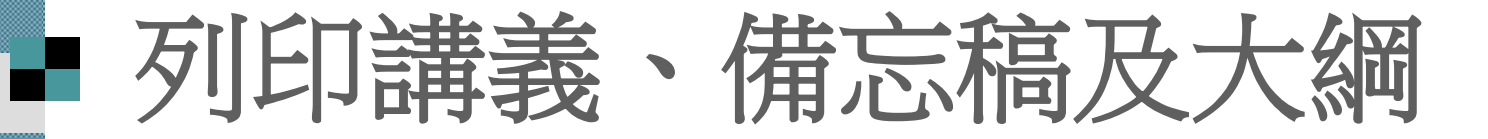

<span id="page-40-0"></span>■設定列印方向與預覽列印 講義、備忘稿及大綱的頁首、頁尾設定 ■ 執行列印 ■利用講義母片及備忘稿母片變化外觀

## 列印講義、備忘稿及大綱

■ 備忘稿: PowerPoint 會為每張投影片搭配一張 備忘稿,供簡報者記錄各張投影片的備忘賞料 ■輸入備忘稿內容時,先在備忘稿窗格中按一下, 出現插入點後便可開始輸入內容

列印講義、備忘稿及大綱

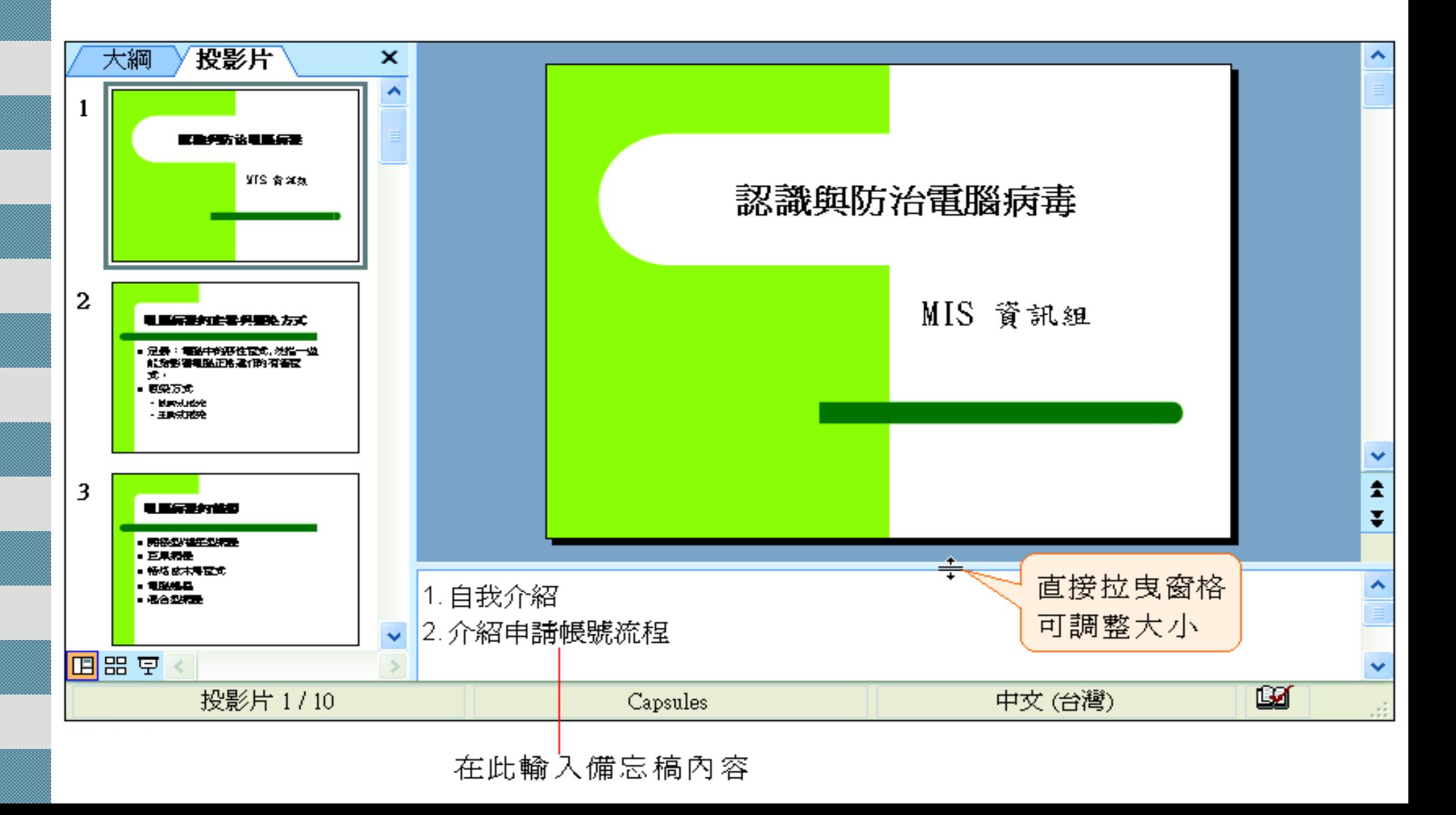

### ■ 列印講義、備忘稿及大綱

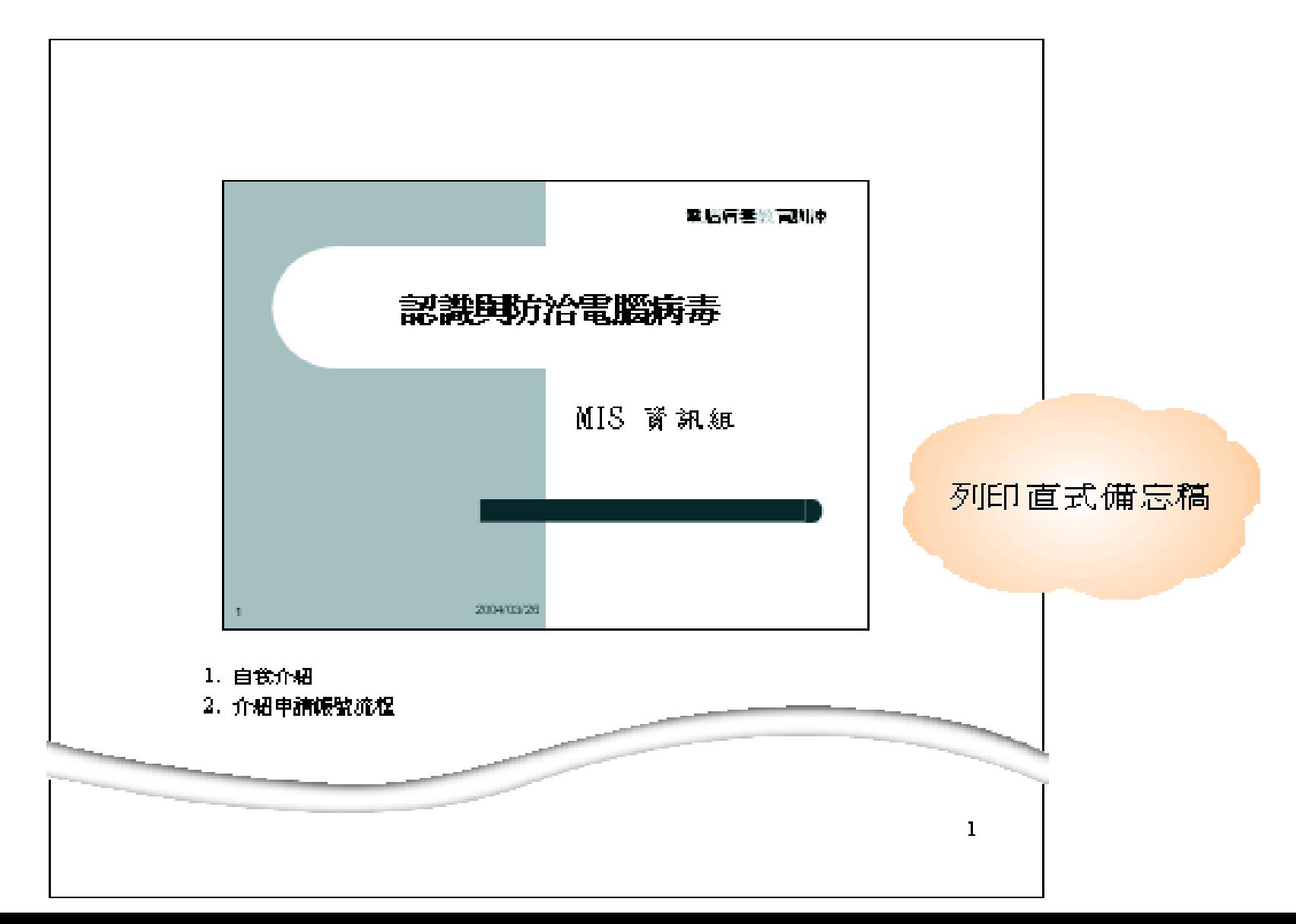

### 列印講義、備忘稿及大綱

■講義:講義是簡報者提供給聽取簡報時的 補充資料,使聽眾能更專注於簡報的內容 ■ 在 PowerPoint 中可設定每頁要列印幾張投 影片的內容, 來做為講義的格式

### ■ 列印講義、備忘稿及大綱

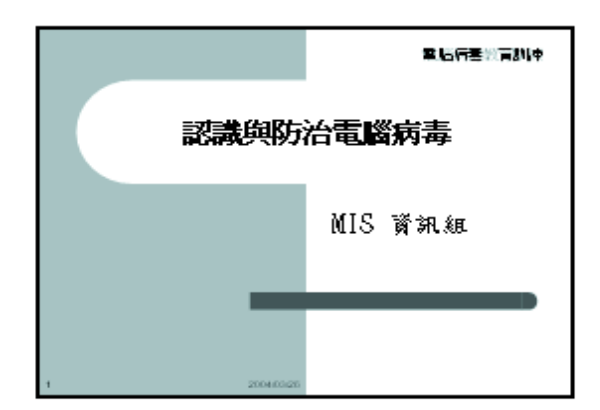

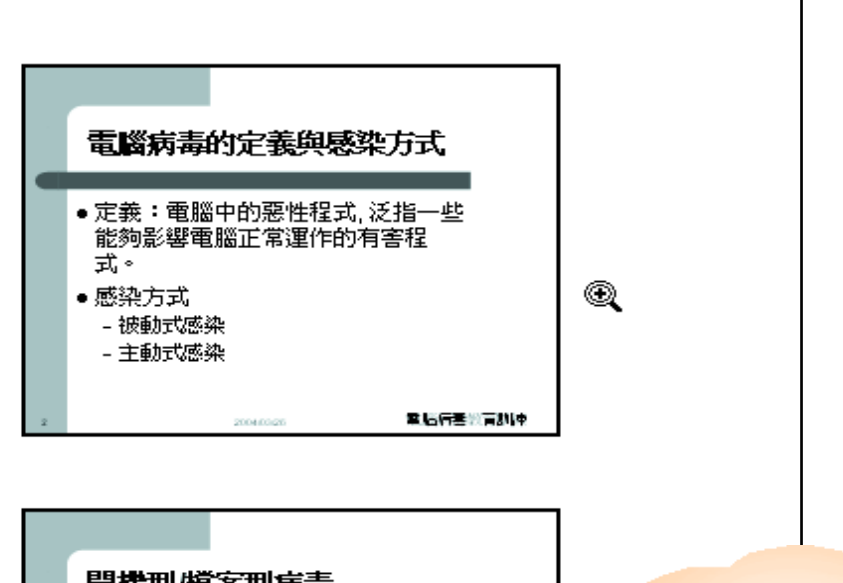

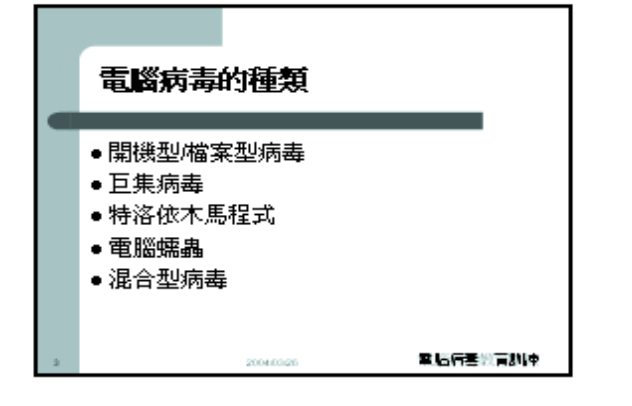

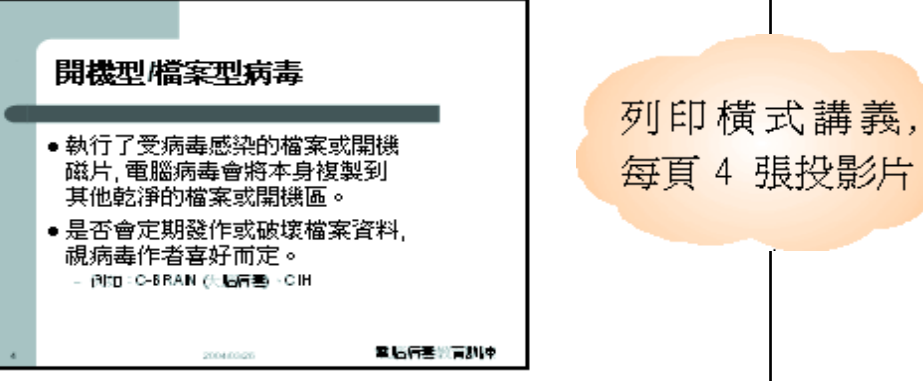

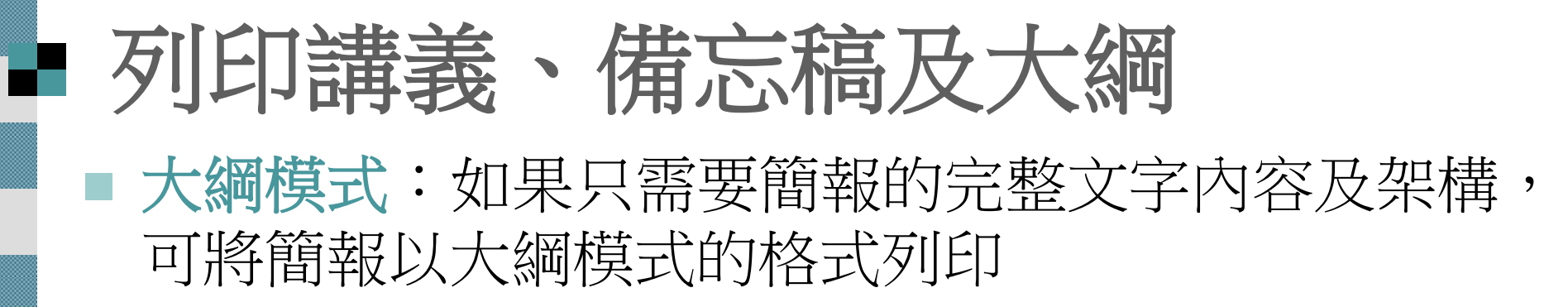

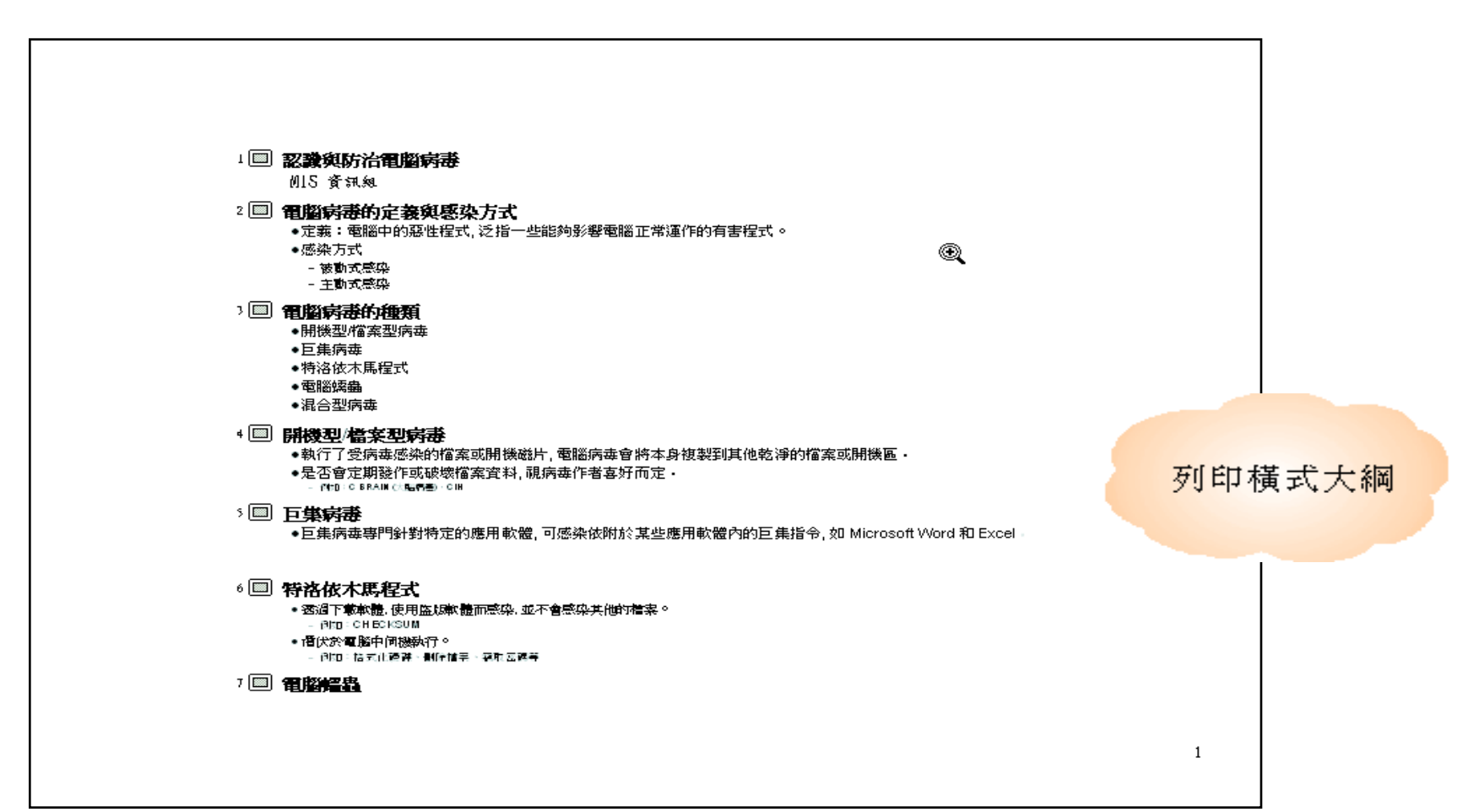

# ■設定列印方向與預覽列印

#### 可以執行『檔案**/**版面設定』命令, 由版面設 定交談窗設定講義、備忘稿、大綱的列印方向

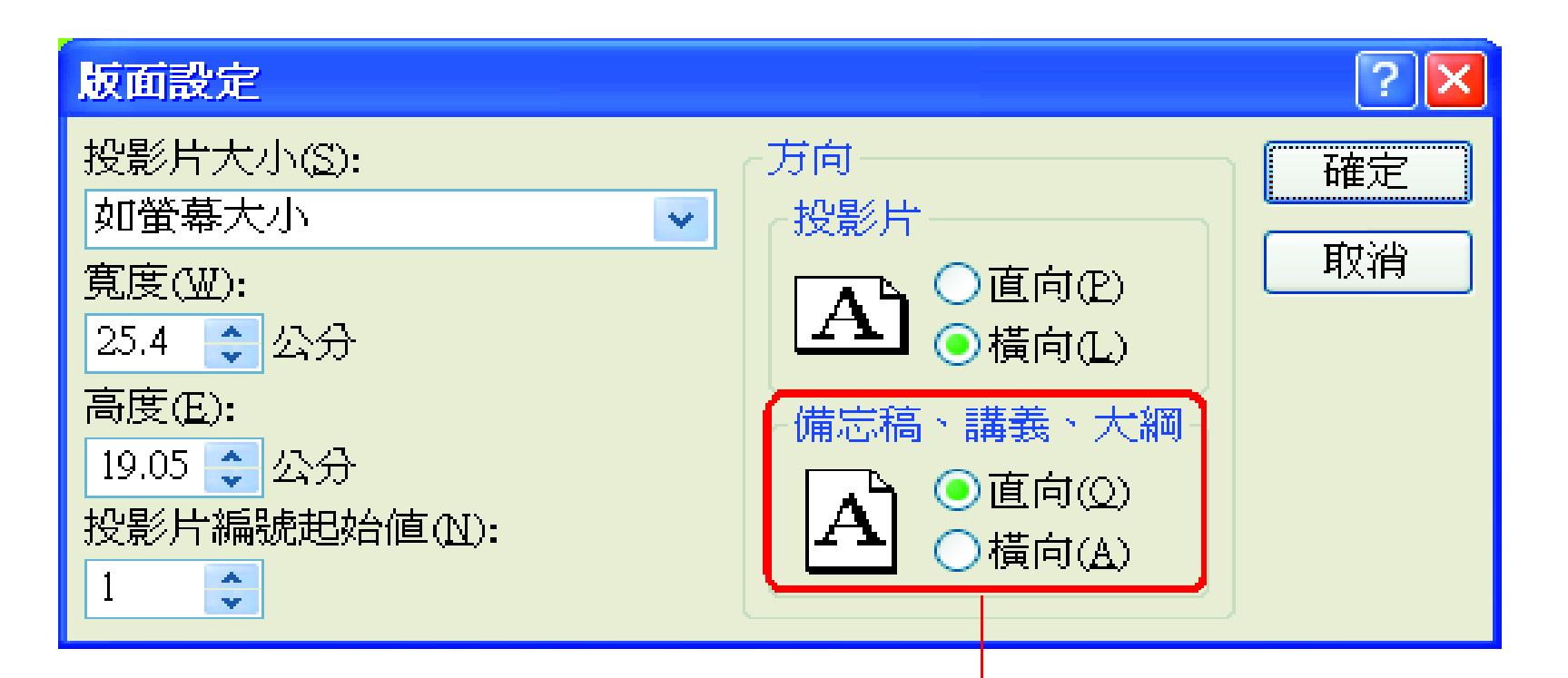

由此區設定列印方向

# ■設定列印方向與預覽列印

#### ■ 按下一般工具列上的預覽列印鈕, 可先預覽講 義、備忘稿、大綱印出的樣子,亦可由工具列 進行相關的列印設定

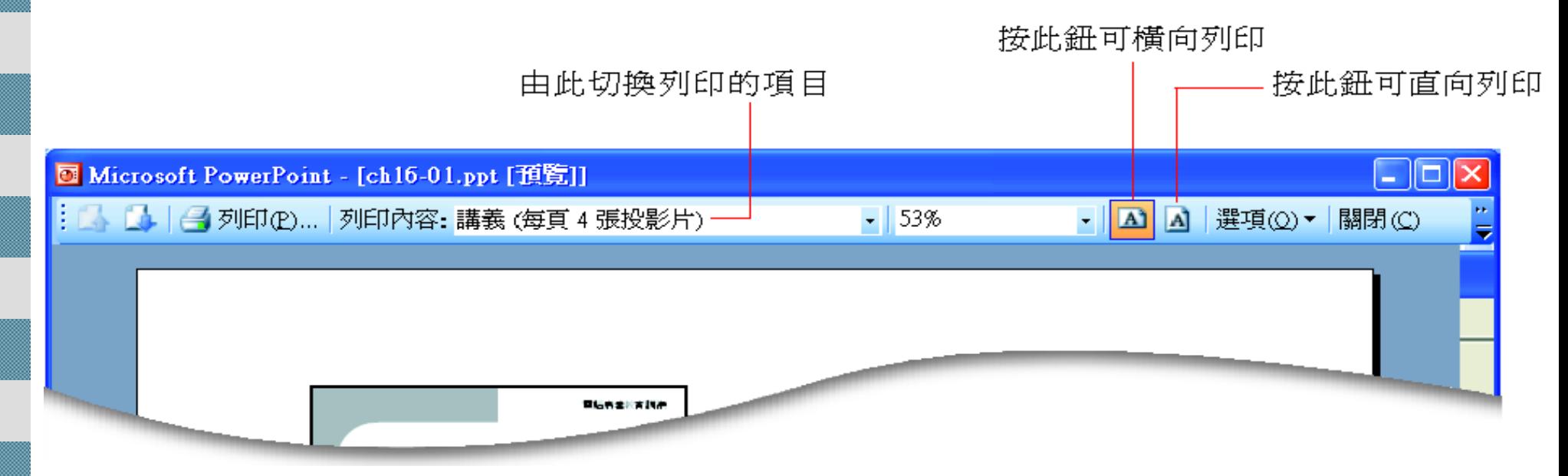

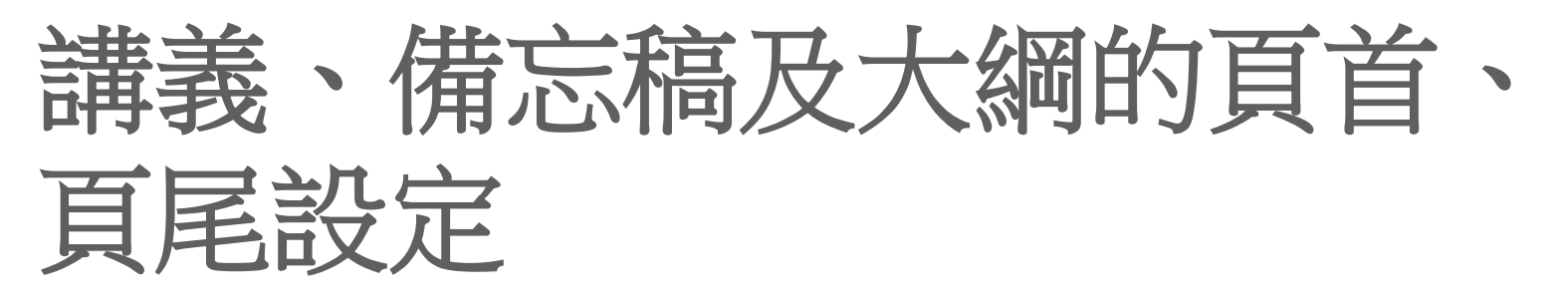

#### 請執行『檢視**/**頁首及頁尾』命令, 並切換至 備忘稿和講義頁次

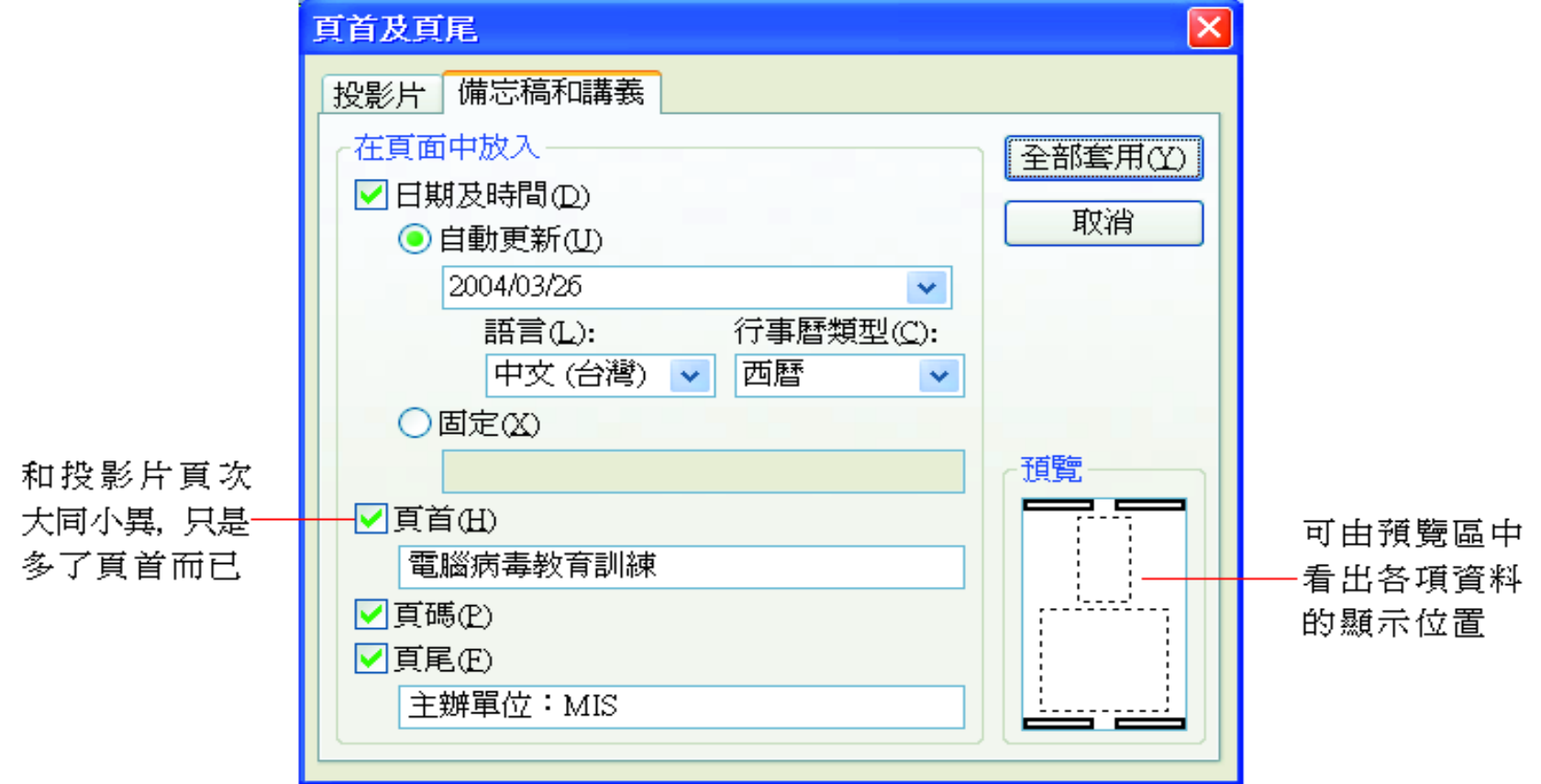

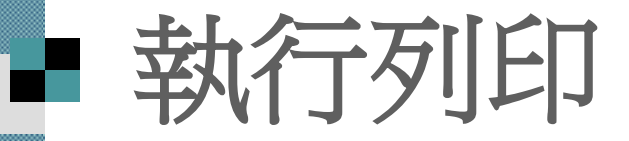

無論是列印講義、備忘稿或大綱, 它們的 操作方法都和列印投影片相同

■只要在列印交談窗中拉下列印項目列示窗 選擇要列印的項目, 再按下確定鈕即可 列印

#### 講義的列印種類

æ.

 列印講義時, 除了可在列印項目中選擇講義外, 也 可以在右側的講義區中選擇每一頁講義包含的投影片 張數, 以及它們的排列方式

選擇每頁要列印幾張投影片

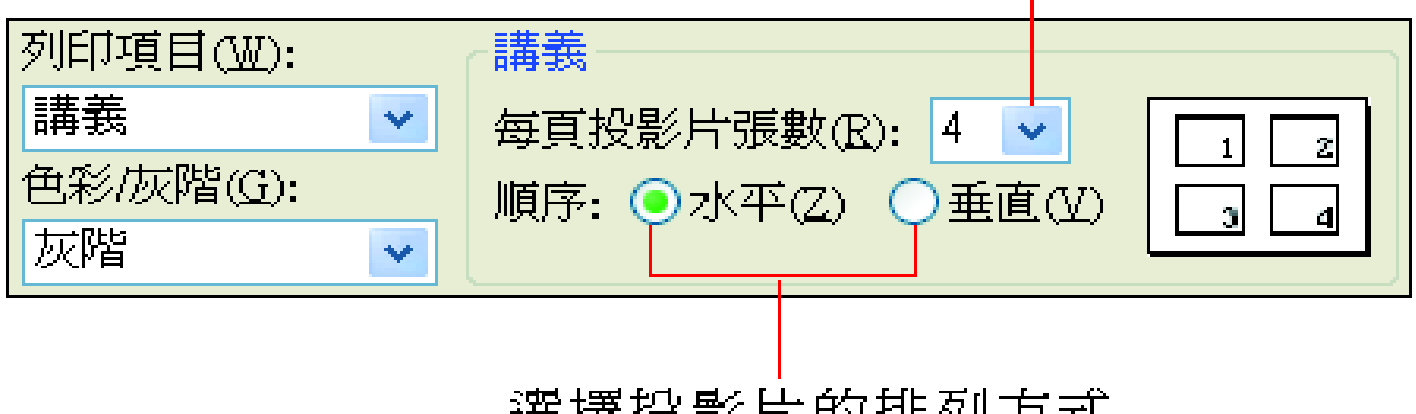

2章1举1又 眾八日 せきみヒメナノナキム

#### 講義的列印種類

■ 如果希望投影片的右邊 能空出來, 做為聽講者 的筆記位置,建議選擇 講義再將每頁投影片張 數設定為3, 就可以印 出如圖格式的講義了

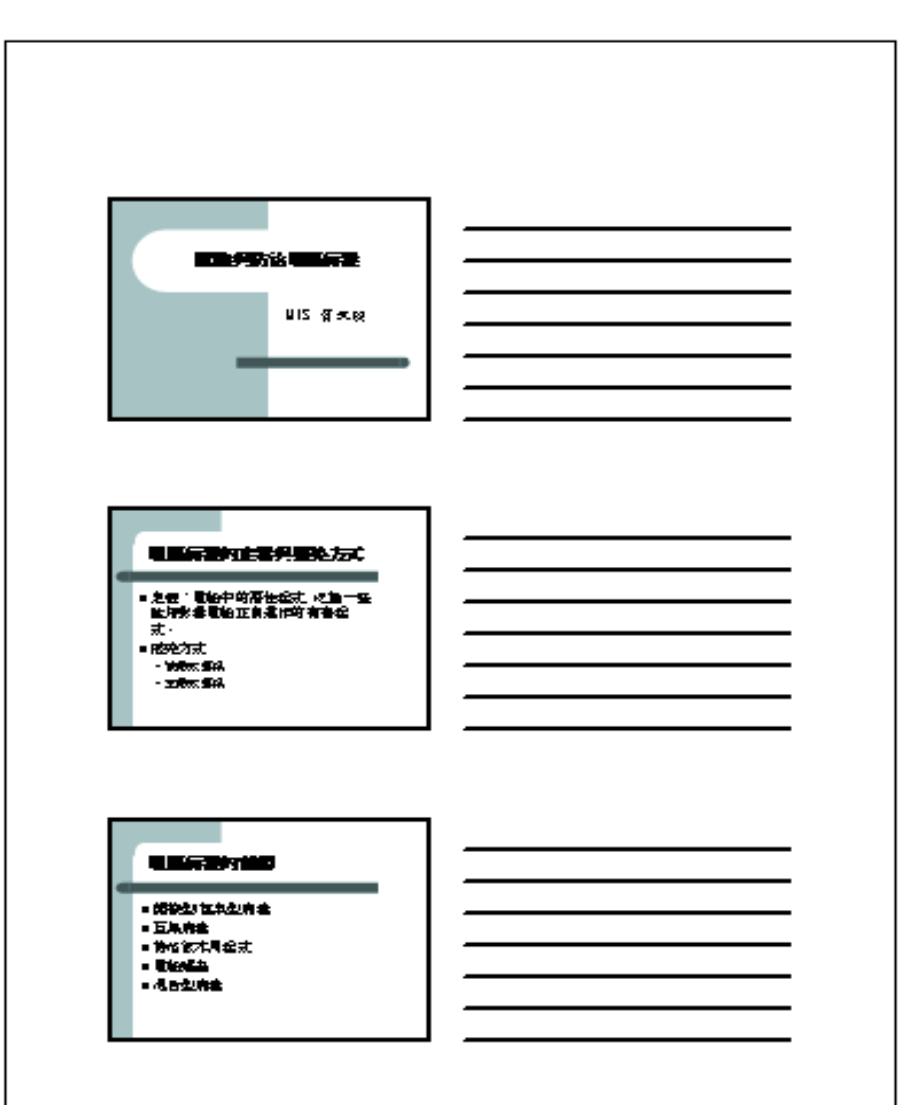

 $\mathbf{1}$ 

#### ■ 利用講義母片及備忘稿母片變化外觀

 請執行『檢視**/**母片**/**講義母片』命令, 接著以 講義母片為例, 說明變更講義及備忘稿外觀的 方式

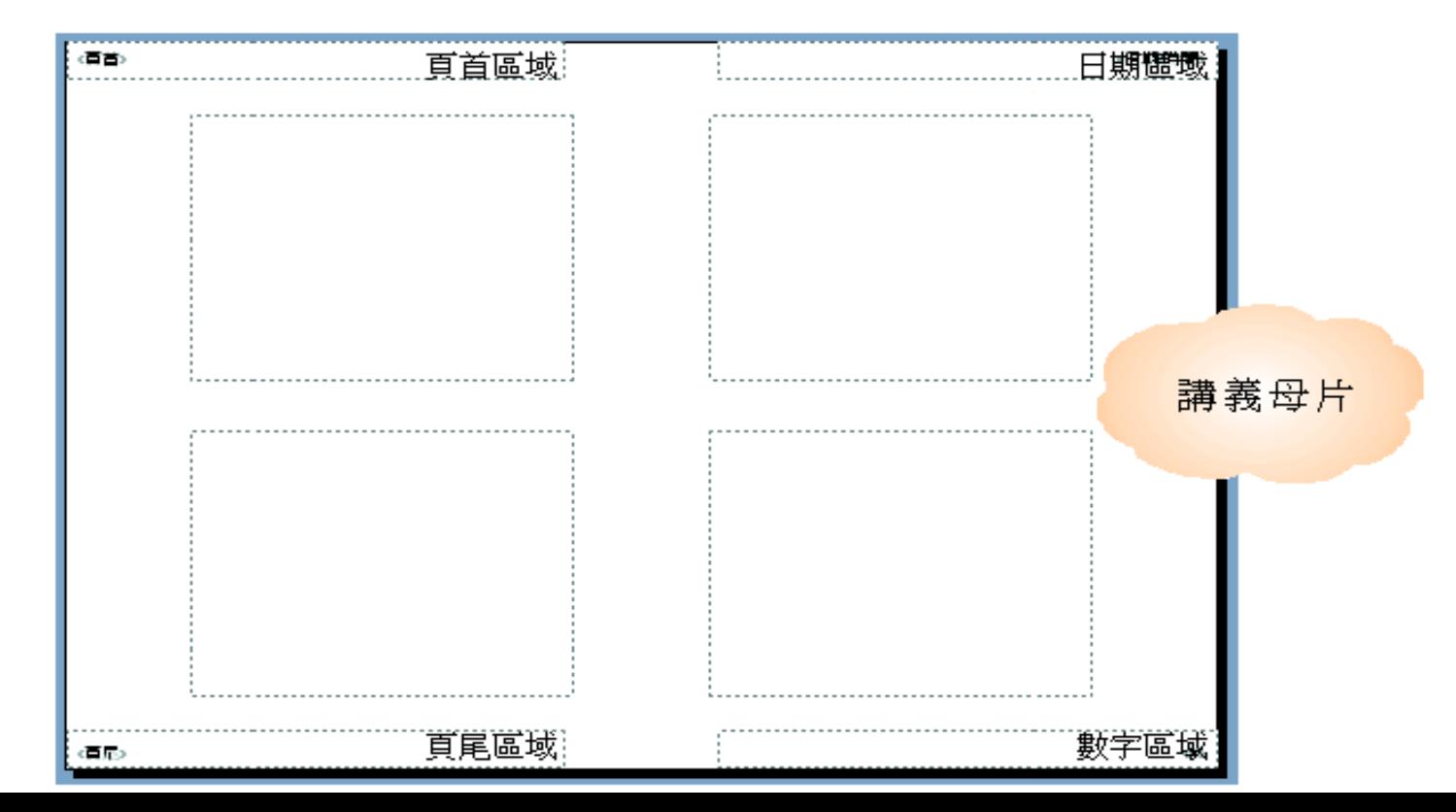

## 檢視母片的版面配置

#### ■ 可以透過講義母片檢視工具列中的工具鈕, 來 檢視講義母片的版面配置方式

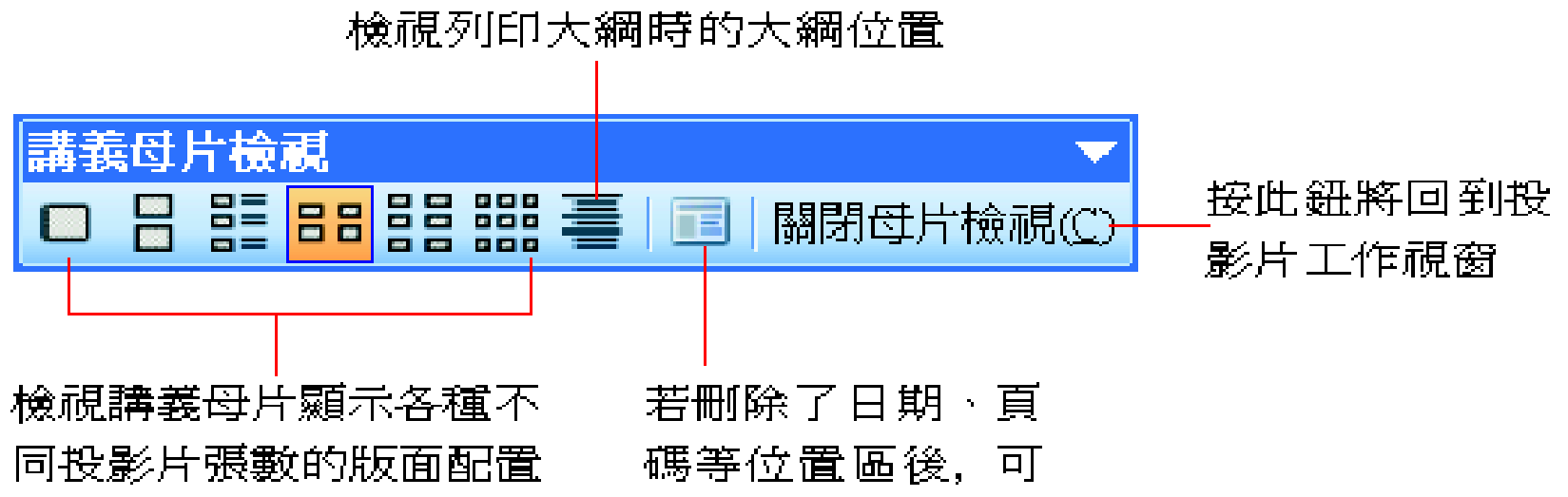

按此鈕再重新設定

## 檢視母片的版面配置

 講義和大綱雖然長的不像,不過它們套用的是 相同的講義母片,只要修改講義母片的設定, 便會同時套用到講義及大綱上

■ 在講義母片上按右鈕開啟快顯功能表,可進行 講義母片的色彩配置、背景設定

## ■ 檢視母片的版面配置

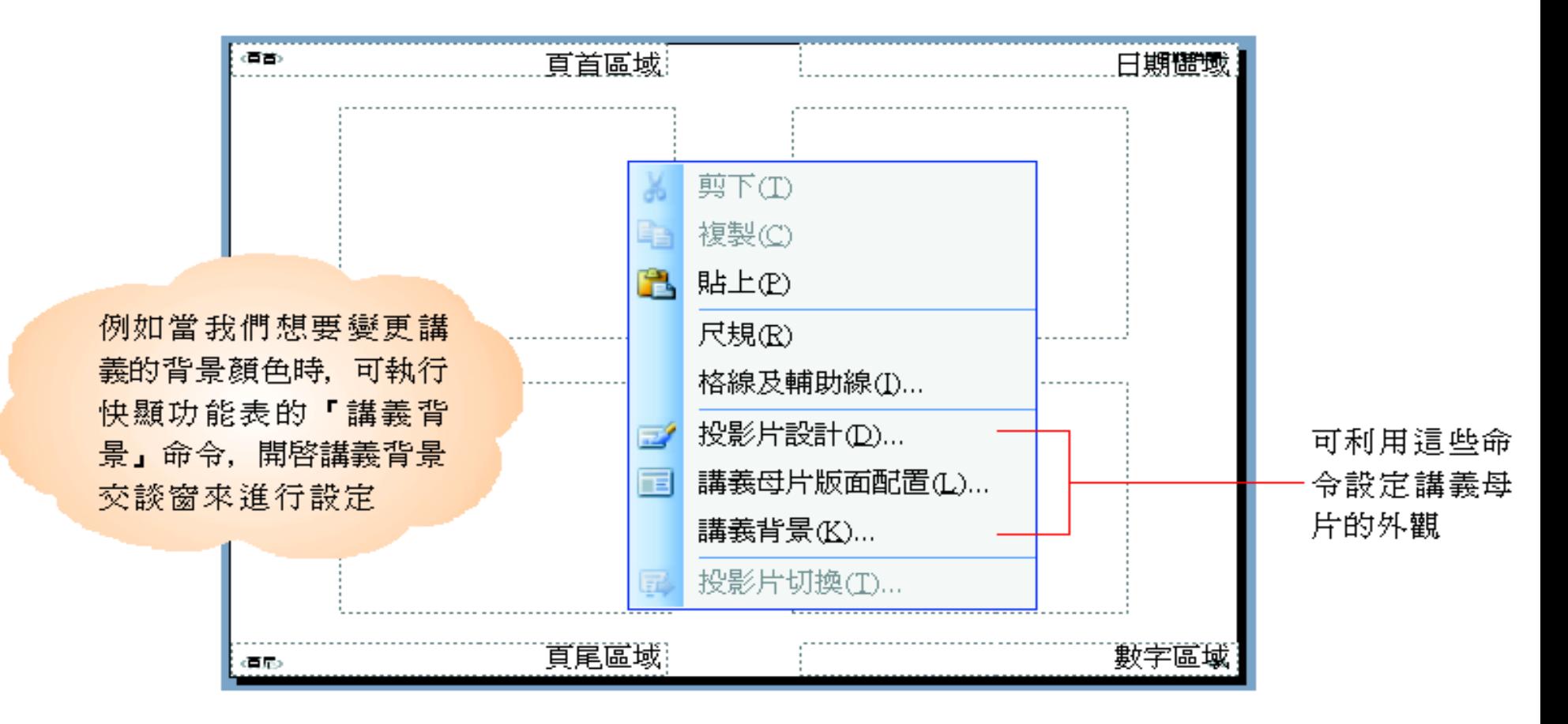